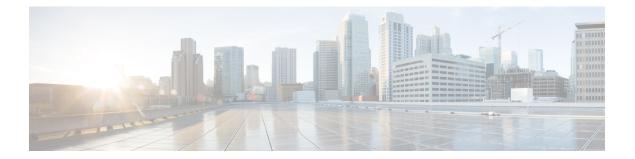

# Installing Cisco VIM through Cisco VIM Unified Management

The VIM UM has an UI admin, who has the privilege to manage the UI offering. The Insight UI admin, has the rights to add the right users as Pod administrators. Post bootstrap, the URL for the UI will be: https://br\_api:9000.

The following topics helps you to install and configure Cisco Virtual Infrastructure Manager with VIM Insight:

- Unified Management Dashboard, on page 1
- Pods, on page 2
- Pod Administrator, on page 4
- Unified Management (UM) Administrator, on page 5
- Registering New Pod to Insight, on page 6
- Configuring OpenStack Installation, on page 7
- Post Installation Features for Active Blueprint, on page 98

# **Unified Management Dashboard**

When you login as UM admin, you will be redirected to the UM admin Dashboard.

| enco VIM Unified Mar | nagement                    |                            |                                 | User ID: rohashar                 | ۰ |
|----------------------|-----------------------------|----------------------------|---------------------------------|-----------------------------------|---|
| Desitionand          | Dashboard                   |                            |                                 |                                   |   |
| 006                  | Pods Status                 | 20 8 12                    | Users                           | 5 4 1                             |   |
| 00-Users             |                             | Total Active Inactive      |                                 | Total Registered Active           |   |
| D Administrations    |                             |                            |                                 |                                   |   |
| Administrations      |                             |                            |                                 | Search Pod Name/ IP / Locaton ID, | c |
|                      |                             |                            |                                 |                                   |   |
|                      | Disease and                 | Ravi's POD                 | Daney MEUDErich                 | MultFa                            |   |
|                      | Dannys pod<br>10 23 221 180 | 172.31.231.17              | Danny NFVBEnch<br>(72.28.87.212 | 172.23.105.25                     |   |
|                      | Pure                        | Pure                       | pune                            | Pune                              |   |
|                      | ✓ Reachable                 | × Unveachable              | × Unreactable                   | ✓ Reachable                       |   |
|                      | Total Libers 1              | Total Listers 1            | Total Users 1                   | Total Losers 1                    |   |
|                      | Active Lisers 6             | Active Uters 0             | Active Users 0                  | Active Coard 10                   |   |
|                      |                             |                            |                                 |                                   |   |
|                      | Danny's pod                 | Champage TB                | Cologne                         | Jeevan                            |   |
|                      | 10.30 117 238<br>gure       | 172.23.105.213<br>San Jose | 172 29.86.10<br>Pune            | 172.26.123.20+<br>Pure            |   |
|                      | × Unveachable               | 🖌 Reachable                | × Unreachable                   | × Urveschable                     |   |
|                      | Total Loans 1               | Total Lowis 1              | Total Lowis 1                   | Total Loans 1                     |   |

The UM dashboard displays the following information about the pods it is currently managing:

#### **Pod Status**

- Active Number of Pods which has health status OK (Example: Mgmt Node health of the pod is good).
- Inactive Number of Pods whose health status is not good (Example:. Mgmt Node health of the pod is not good).
- Total number of Pods Number of Pods registered in the system.

#### **Pod Users**

- Total Total number of users registered who are associated with at-least one Pod.
- Registered Number of users who have completed the registration process and are associated with at-least one Pod.
- Active Number of Online users who are associated with at-least one Pod.

You can see the list of Pod with its Pod name, description, IP address, location, Pod status along with the Total users and Active users of each pod. You can search for a Pod using Name, IP and location in the search option.

If you click Get health of current nodes icon (spin) it does the health check of the Pod.

### Pods

Pods allows you to check the health status (indicated through green and red dot) of the pod respectively.

To fetch the latest health status, click Refresh which is at the upper right corner.

• Green dot – Pod is reachable and health is good.

• Red dot – Pod is not reachable.

#### **Pod Users**

The Pod Users page, gives you the details associated the pod, status (Online or Offline) and their Roles.

UM admin has the right to manage all Pod users in the system. The user with UM admin access can manage the following actions:

- Revoke User's permission from a specific Pod.
- Delete User from the system.

| cisco VIM Unified Man | agement        |                    |                |                 |          | User ID: ro             |
|-----------------------|----------------|--------------------|----------------|-----------------|----------|-------------------------|
| Dashboard<br>PODS     | Registered POD | Users              |                |                 | Record   | l last updated at : 04/ |
| POD Users             | User Name      | ≚ Email            | V IP Address   | V Role Name     | ~ Online | × Act                   |
| POD Administrators    | Rohan R        | rohashar@cisco.com | 10.30.116.244  | Full-Pod-Access | Online   | 0                       |
| UM Administrators     | Rohan R        | rohashar@cisco.com | 172.28.123.204 | Full-Pod-Access | Offline  | c                       |
|                       | Rohan R        | rohashar@cisco.com | 10.30.117.238  | Full-Pod-Access | Offline  | 0                       |
|                       | Rohan R        | rohashar@cisco.com | 10.23.229.228  | Full-Pod-Access | Offine   | 0                       |

#### **Revoking User**

UM admin revokes the user's permission from a Pod by clicking (undo) icon. If the user is the only user with a Full-Pod-Access role for that particular Pod, then the revoke operation is not permitted. In this case, another user is granted with a Full-Pod-Access role for that Pod and then proceeds with revoking the old user.

Note

If the user is revoked from the last associated Pod, then the user is deleted from the system.

### **Deleting Users**

UM admin can delete any user from the system by clicking **X** from an Action column. The delete operation is not permitted if the user has Full-Pod-Access. In, such case another user is granted with *Full-Pod-Access* role for that Pod and then proceed with deleting the old user. UM admin must revoke respective permission first and then proceed further.

## **Pod Administrator**

Pod admins are the users who has the permission to register new Pods in the system. UM admin can add any number of Pod admins in the system.

| cisco VIM Unified Ma | nagement           |                    | User ID: rohashar 🏼 🏠 🗸                                                       |
|----------------------|--------------------|--------------------|-------------------------------------------------------------------------------|
| Dashboard<br>PODS    | POD Administrators |                    | Refresh Add Pod Administrator<br>Record last spoked at : 04/04/2018; 16/07.15 |
| POD Users            | User Name          | ✓ Email            | × Action ×                                                                    |
| POD Administrators   | Rohan R            | rohashar@cisco.com | 0                                                                             |
| UM Administrators    | Aniket C           | achothe@cisco.com  | c                                                                             |
|                      | H                  | terns per page     |                                                                               |

### **Adding Pod Admin**

- **Step 1** Log in as **UI Admin** and navigate to POD Administrator page.
- Step 2 Click Add Pod Administrator .
- **Step 3** Select User auth for the new user. This option is enabled only if LDAP mode is true.
- **Step 4** Enter the Email ID/LDAP user id (if LDAP user attribute is set to uid) of the user.
  - If the email is already registered, the Username gets populated automatically.
  - If the email is not registered, an email is sent to the user email ID with the verification token. If User auth is set as LDAP, no verification token email is sent.
- **Step 5** Navigate to https://br\_api :9000.
- **Step 6** Enter the **Email ID** and **Password** of the Pod Admin
- Step 7 Click Login as Pod User. It redirects to the landing page where the Pod admin can register a new Pod.

### **Revoking Pod Admin**

UM admin can revoke Pod admin's permission anytime. To revoke Pod admin permission for the user, click **undo** icon.

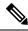

Note

You cannot revoke self permission.

# **Unified Management (UM) Administrator**

UM admins have the access to the UM profile. Only a UM admin can add another UM admin in the system. There should be at least one UM admin in the system.

| cisco VIM Unified Ma | inagement         |                       |          | User ID: rohashar 🛛 🗘 🗸                                                      |
|----------------------|-------------------|-----------------------|----------|------------------------------------------------------------------------------|
| Dashboard<br>PODS    | UM Administrators |                       |          | Refresh Add UM Administrator<br>Aecord last updated at: 04(04/2018; 16:18:45 |
| POD Users            | User Name         |                       | * Online | ≚ Action ≚                                                                   |
| POD Administrators   | Rohan R           | rohashar@cisco.com    | Online   | 0                                                                            |
| UM. Administrators   |                   | ≥] 5 → items per page |          |                                                                              |

### **Adding UM Admin**

To add a UM admin perform the following steps.

- **Step 1** Log in as **UI Admin** and navigate to UM Administrator page.
- Step 2 Click Add UM Administrator.
- **Step 3** Select User auth for the new user. This option is enabled only if LDAP mode is true.
- **Step 4** Enter the Email ID/ LDAP user id (if LDAP user attribute is set to uid) of the user.
  - If email is already registered, the Username gets populated automatically.
  - If email is not registered, an email is sent to the user email ID with the verification token. If User auth is set as LDAP, no verification token email is sent.
- **Step 5** Navigate to https://br api: 9000.
- **Step 6** Enter the Email ID and Password of the UM Admin.
- **Step 7** Click Log in as UM admin to view the UM dashboard.

#### **Revoking UM Admin**

UM admin can revoke another UM admin's permission. To revoke UM Admin permission for any user, click **undo** icon.

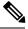

Note

You cannot revoke a self's permission. You can revoke a user if the user is not associated with any pod. After, revoking the user is deleted from the system.

# **Registering New Pod to Insight**

Following are the steps that are required for UI Admin to register a Pod Admin:

#### Before you begin

UI Admin has to register a Pod Admin to allow the user to access a pod.

- **Step 1** Log in as **UM Administrator**.
- **Step 2** Navigate to Pod Administrator and click Add Pod Admin.
- **Step 3** Enter the Email ID and the Password of the Pod Admin and click Login as Pod User. Then, you will be redirected to the landing page.
- Step 4 Click Add New Pod to register a Pod. The Add New Pod popup window appears on the screen.

|           |                               | (A)                        |                          | User ID: rohesher | •• |
|-----------|-------------------------------|----------------------------|--------------------------|-------------------|----|
| • Summary | Add New Pod                   |                            |                          |                   |    |
|           | Endpoint IP Address *         | Enter End Point IP         |                          |                   |    |
|           | Management Node Name *        | Enter Management Node Name |                          |                   |    |
|           | User Name *                   | admin                      |                          |                   |    |
|           | Rest Server Password *        | Enter Rest Server Password |                          |                   |    |
|           | Location *                    | Errer Location             |                          | Add New Pod       |    |
|           | Description                   | Description                |                          |                   |    |
|           | Management Node Administratio | n                          |                          |                   |    |
|           | Root CA Certificate *         | Upload Root CA Certificate | Browse Upload Devalicase |                   |    |
|           |                               |                            | Register Can             |                   |    |
|           |                               |                            | Can                      | CHI               |    |
|           |                               |                            |                          |                   |    |
|           |                               |                            |                          |                   |    |
|           |                               |                            |                          |                   |    |
|           |                               |                            |                          |                   |    |
|           |                               |                            |                          |                   |    |

- **Step 5** Enter the br\_api of the pod management node as the **Endpoint IP Address** and **Rest Server Password** from the file /opt/cisco/ui\_config.json.
- **Step 6** Enter the values for the remaining fields in Add New Pod.
- **Step 7** Click **Browse** to select the Root CA certificate.

For more information on Root CA certificate, see Managing Root CA Certificate

- **Step 8** Click **Upload Certificate** to upload the selected Root CA certificate.
- **Step 9** Click **Register** to start the Pod registration.

The newly created Pod appears on the landing page.

# **Configuring OpenStack Installation**

#### Before you begin

You need to create a Blueprint (B or C Series) to initiate OpenStack Installation through the VIM.

- **Step 1** In the navigation pane, choose **Pre-Install** > **Blueprint Setup**.
- **Step 2** To create a **B Series Blueprint**:
  - a. On the Blueprint Initial Setup pane of the Cisco VIM Insight, complete the following fields:

| Dashboard               |   | Create Blueprint configur          | ation                 |                       | Save Form Offline Valida | tion Clear |
|-------------------------|---|------------------------------------|-----------------------|-----------------------|--------------------------|------------|
| Pre-Install             | * | create blueprint configur          | acion                 |                       |                          |            |
| Blueprint Setup         |   |                                    |                       |                       |                          |            |
| Blueprint Management    |   | Blueprint Initial Setup Physical S | ietup OpenStack Setup |                       |                          |            |
| Post-Install            |   | Blueprint Name: *                  |                       | Platform Type: *      |                          |            |
| view Topology           |   | Enter Blueprint Name               |                       | B-series              |                          |            |
|                         |   | Tenant Network: *                  |                       | POD Type *            |                          | 0          |
| Pod User Administration |   | LinuxBridge/VXLAN                  |                       | Fullon                |                          |            |
|                         |   | Object Storage Backend *           |                       |                       |                          |            |
|                         |   | Central                            |                       |                       |                          |            |
|                         |   |                                    |                       |                       |                          |            |
|                         |   | Optional Features & Services:      |                       |                       |                          |            |
|                         |   | Syslog Export Settings             | ES_REMOTE_BACKUP      | NEVI Monitoring       | Swiftstack               |            |
|                         |   | Pod Name                           | Um Admins             | Enable Esc Priv       | 💷 Install Mode           |            |
|                         |   | E Heat                             | Nivbench              | TORSwitch Information | Permit Root Login        |            |
|                         |   | R Auto Backup                      | C LDAP                | UMTP VMTP             | II NETAPP_SUPPORT        |            |
|                         |   | Keystone v3                        | III TLS               |                       |                          |            |
|                         |   | Import Existing YAML file          |                       |                       |                          |            |
|                         |   |                                    | Drowse Lo             | ed i                  |                          |            |
|                         |   |                                    |                       |                       |                          |            |
|                         |   |                                    |                       |                       |                          |            |

| Name                          | Description                                                                                                    |
|-------------------------------|----------------------------------------------------------------------------------------------------|
| Blueprint Name field          | Enter blueprint configuration name.                                                                                                    |
| Platform Type drop-down list  | <ul> <li>Choose one of the following platform types:</li> <li>B-Series (By default) choose B series for this section.</li> <li>C-Series</li> </ul> |
| Tenant Network drop-down list | Choose tenant network type:<br>OVS/VLAN                                                                                                    |
| Pod Type drop-down list       | Choose one of the following pod types:<br>• Fullon(By Default)                                                                                     |

| Name                                           | Description                                                                                                    |
|------------------------------------------------|----------------------------------------------------------------------------------------------------|
| Ceph Mode drop-down list                       | Choose one of the following Ceph types:                                                                                                    |
|                                                | Dedicated                                                                                                    |
|                                                | • Central (By Default) - Not supported in Production                                                                                                    |
| <b>Optional Features and Services</b> Checkbox | Swiftstack, LDAP, Syslog Export Settings, Install Mode,<br>ToR Switch Information, TLS, NFVMON, Pod Name,<br>VMTP, NFV Bench, Auto-backup, Heat, Ceilometer,<br>Keystone v3, Enable Esc Priv, Enable TTY logging,<br>SNMP, ManagementNode_CloudAPI_Reachability. |
|                                                | If any one is selected, the corresponding section is visible<br>in various Blueprint sections. SNMP requires<br>CVIM-MON to be enabled.                                                                                                    |
|                                                | By default, all features are disabled except Auto-backup and Management Node_CloudAPI_Reachability.                                                                                                    |
|                                                | Select <b>Enable Read-only OpenStack Admins</b> to add a custom role with read-only admin privileges to OpenStack resources.                                                                                                    |
| Import Existing YAML file                      | Click <b>Browse</b> button to import the existing yaml file.                                                                                                    |
|                                                | If you have an existing B Series YAML file you can use<br>this feature to upload the file.                                                                                                    |
|                                                | Unified Management automatically fill in the fields and<br>if any mandatory field is missed then it gets highlighted<br>in the respective section.                                                                                                    |

**b.** Click **Physical Setup** to navigate to the **Registry Setup** configuration page. Fill in the following details for Registry Setup:

| bushboard             |    |                                                       |                         |                                   |
|-----------------------|----|-------------------------------------------------------|-------------------------|-----------------------------------|
| tures -               |    | Create Blueprint configuration                        |                         | Save Form Office Validation Clear |
| Bueprint Setup        |    |                                                       |                         |                                   |
| Bueprint Management   |    | Bueprint Initial Setup Physical Setup OpenStack Setup |                         |                                   |
| Interior te           | κ. |                                                       |                         |                                   |
| ew Topology           |    | X Regulary Server                                     | s and Roles             |                                   |
| d User Administration |    | Registry User Name *                                  | Registry Password *     | 0                                 |
|                       |    | Enter registry Username                               | Enter registry password |                                   |
|                       |    | Registry Email *                                      |                         |                                   |
|                       |    | Enter registry email                                  |                         |                                   |

| Name                          | Description                                   |
|-------------------------------|-----------------------------------------------|
| Registry User Name text field | Enter the User-Name for Registry (Mandatory). |
| Registry Password text field  | Enter the Password for Registry (Mandatory).  |

| Name                      | Description                                  |
|---------------------------|----------------------------------------------|
| Registry Email text field | Enter the Email ID for Registry (Mandatory). |

Once all mandatory fields are filled the Validation Check Registry Pane shows a Green Tick.

c. Click UCSM Common Tab and complete the following fields:

| cisco                   | /IM Unified N | lanagemer | 8                                                    | Calsoft 0.30.116.244 |   |                       | Role: Full-Pod-Access | User ID: nehesher | 0 |
|-------------------------|---------------|-----------|------------------------------------------------------|----------------------|---|-----------------------|-----------------------|-------------------|---|
| Dashboard<br>Pre-Instal |               |           | Create Blueprint configuration                       |                      |   |                       | Save Form Office V    | undation Clear    |   |
| Bueprint Se             | nup           |           |                                                      |                      |   |                       |                       |                   |   |
| Bueptit M               |               |           | Buspret Initial Setup Physical Setup OpenStack Setup |                      |   |                       |                       |                   |   |
| View Topotogy           |               |           | X Registry Setup X UCSA Common X Networking          | X Servers and Roles  |   |                       |                       |                   |   |
| Pod User Admin          | istation      |           | User name *                                          |                      |   | Password *            |                       |                   |   |
|                         |               |           | admin                                                | password             |   | passeord              |                       |                   |   |
|                         |               |           | UCSM P*                                              |                      | 0 | Resource Prefx *      |                       | •                 |   |
|                         |               |           | UCSM IP                                              |                      |   | Resource Prefix       |                       |                   |   |
|                         |               |           | QOS Policy Type                                      |                      |   | Max VF Count *        |                       | 0                 |   |
|                         |               |           | NW                                                   |                      |   | 20                    |                       |                   |   |
|                         |               |           | Enable W Performance U                               | 0                    |   | Enable Prov R PIN III |                       | ۰                 |   |
|                         |               |           |                                                      |                      |   |                       |                       |                   |   |

| 81:05 | Cisco a | nd/or  | its atti | lates. | AL I  | ights # | ENDAN | ė |
|-------|---------|--------|----------|--------|-------|---------|-------|---|
| Cart  | - LODGE | Line . | B.A.main | _      | 4.2.4 | -       | 1.2.2 |   |

| Name                       | Description                                                                                                    |
|----------------------------|----------------------------------------------------------------------------------------------------|
| User name disabled field   | By default the value is Admin.                                                                                                    |
| Password text field        | Enter Password for UCSM Common (Mandatory).                                                                                                    |
| UCSM IP text field         | Enter IP Address for UCSM Common (Mandatory).                                                                                                    |
| Resource Prefix text field | Enter the resource prefix(Mandatory).                                                                                                    |
| QOS Policy Type drop-down  | Choose one of the following types:<br>• NFVI (Default)<br>• Media                                                                                                    |
| Max VF Count text field    | Select the Max VF Count.<br><1-54> Maximum VF count 54, default is 20.<br>If VF performance is enabled we recommend you to keep<br>MAX_VF_COUNT to 20 else may fail on some VICs<br>like 1240. |

| Name                                          | Description                                                                                                    |
|-----------------------------------------------|----------------------------------------------------------------------------------------------------|
| Enable VF Performance optional checkbox       | Default is false. Set to true to apply adaptor policy at VF level.                                                                                                    |
| Enable Prov FI PIN optional checkbox          | Default is false.                                                                                                    |
| MRAID-CARD optional checkbox                  | Enables JBOD mode to be set on disks. Applicable only<br>if you have RAID controller configured on Storage C240<br>Rack servers.                                              |
| Enable UCSM Plugin optional checkbox          | Visible when Tenant Network type is OVS/VLAN.                                                                                                    |
| Enable QoS Policy optional checkbox           | Visible only when UCSM Plugin is enabled. If UCSM Plugin is disabled then this option is set to False.                                                                        |
| Enable QOS for Port Profile optional checkbox | Visible only when UCSM Plugin is enabled.                                                                                                    |
| SRIOV Multi VLAN Trunk optional grid          | Visible when UCSM Plugin is enabled. Enter the values<br>for network and vlans ranges. Grid can handle all CRUD<br>operations such as Add, Delete, Edit and, Multiple Delete. |

d. Click Networking to advance to the networking section of the Blueprint:

|                         | ed Management |                         |                                                        |              | Calsoft<br>10.30.116.244 | )~      |                                 |                        | Role: Full-Pod-Access               | User ID       | nhashar |
|-------------------------|---------------|-------------------------|--------------------------------------------------------|--------------|--------------------------|---------|---------------------------------|------------------------|-------------------------------------|---------------|---------|
| nboard<br>-install      |               | Create Blueprint c      | onfiguration                                           |              |                          |         |                                 |                        | Save Form Office                    | e Validation  | Cear    |
| Blueprint Setup         |               |                         |                                                        |              |                          |         |                                 |                        |                                     |               |         |
| Blueprint Management    |               | Biveprint Initial Setup | Physical Setup Open52                                  | Inth Eastern |                          |         |                                 |                        |                                     |               |         |
| instal                  |               | prospens mean perup.    | region perce                                           | KX Setup     |                          |         |                                 |                        |                                     |               |         |
| Тороюду                 |               | 🗙 Registry Setup        | ¥ UCSM Common                                          | R Attacts    | Servers and Ro           | es      |                                 |                        |                                     |               |         |
| Pod User Administration |               | Domain Name : *         |                                                        |              |                          |         |                                 |                        |                                     |               | 0       |
|                         |               | Enter Domain Name       |                                                        |              |                          |         |                                 |                        |                                     |               |         |
|                         |               | HTTP Proxy :            |                                                        |              |                          | HTTPs P | mowy :                          |                        |                                     |               |         |
|                         |               | Enter HTTP Proxy        |                                                        |              |                          | Enter P | CTTPS Proxy                     |                        |                                     |               |         |
|                         |               | IP Tables on Managem    | sent Pods :                                            | • = +        | NTP Server : *           |         | • = +                           | Domain Name Server : * |                                     | • =           | +       |
|                         |               | P Address               | *                                                      | Action ~     | NTP server               |         | * Action *                      | DNS server             | ~                                   | Action ~      |         |
|                         |               |                         | 11 H H                                                 |              | 14 4 1 /1                | P H     |                                 | 14 4 1 11              | P PI                                |               |         |
|                         |               | 14 4 1                  |                                                        |              |                          |         |                                 |                        |                                     |               |         |
|                         |               | Networks (*             |                                                        |              |                          |         |                                 |                        |                                     |               | +       |
|                         |               |                         | * Segment ·                                            | " Subnet     | * Subnet Pv6             | Gateway | * Gateway Pv6                   | * Pool                 | Pool (pv6                           | E<br>Action ~ | •       |
|                         |               | Networks  *             | * Segment *                                            | 5ubnet       | * Subnet Pv6 *           | Gateway | <ul> <li>Gateway Pv6</li> </ul> | * Pool                 | ' Pool lavis '                      |               |         |
|                         |               | Networks  *             |                                                        | 5ubnet       | * Subnet Pv6 *           | Gateway | <sup>V</sup> Gateway Pv6        | * Pool •               | " Pool (pv6                         | Action ~      |         |
|                         |               | Networks  *             | cinc                                                   |              | * Subnet IPv6 *          | Gateway | <sup>×</sup> Gateway Pv6        | * Pool *               | <sup>™</sup> Pooi lav6 <sup>™</sup> | Action ~      |         |
|                         |               | Networks  *             | cimc<br>apl<br>management/provis.                      |              | * Subnet IPv6 *          | Gateway | Cateroty IPv5                   | Y Pool Y               | <sup>r</sup> Pool jov6 · · ·        | Action ~ *    |         |
|                         |               | Networks  *             | cimc<br>api<br>management/provis.<br>tenant            |              | * Subnet IPv6 *          | Gateway | Gateway Pv6                     | Y Pool                 | <sup>v</sup> Pool lov6 v            | Action ~ *    |         |
|                         |               | Networks  *             | cimc<br>apl<br>management/provis.                      |              | * Subnet IPv6 *          | Gateway | <sup>v</sup> Gateway Pv6.       | Y Pool                 | Pool (pv6 · · ·                     | Action ~ *    |         |
|                         |               | Networks  *             | cenc<br>api<br>management/provis.<br>tenant<br>storage |              | V Subnet IPv6 1          | Gateway | Gatework Pv6                    | Post ***               | Pool (pv6 *                         | Action ~ *    |         |
|                         |               | Networks ; *            | cenc<br>api<br>management/provis.<br>tenant<br>storage |              | * Subnet IPV6 *          |         | Gateworky IPv6                  | Post Post              | Pool (pv6)                          | Action ~ *    |         |

| Name                         | Description                                                                             |
|------------------------------|-----------------------------------------------------------------------------------------|
| Domain Name field            | Enter the domain name (Mandatory).                                                      |
| HTTP Proxy Server field      | If your configuration uses an HTTP proxy server, enter<br>the IP address of the server. |
| HTTPS Proxy Server field     | If your configuration uses an HTTPS proxy server, enter the IP address of the server.   |
| IP Tables on Management Pods | Specifies the list of IP Address with Mask.                                             |
| NTP Server                   | Enter a maximum of four and minimum of one IPv4 and /or IPv6 addresses in the table.    |
| Domain Name Server           | Enter a maximum of three and minimum of one IPv4 and/or IPv6 addresses.                 |

| Name            | Description                                                                                                    |
|-----------------|----------------------------------------------------------------------------------------------------|
| Network options | This section is accessible only if ToR type is Cisco NCS 5500.                                                                                                    |
|                 | vxlan-tenant:                                                                                                    |
|                 | • Provider network name: It is a unique name.                                                                                                    |
|                 | • BGP AS num: Takes value between 1 and 65535.                                                                                                    |
|                 | • BGP Peers: Enter the peer route reflector IPs (IPs to be comma separated)                                                                                                    |
|                 | • BGP router ID: The router ID is used for local GoBGP cluster.                                                                                                    |
|                 | • Head-end replication (Optional) : You can add VTEI<br>IP address and comma separated VNI IDs. Multiple<br>entries are allowed.                                                                   |
|                 | <b>Note</b> VXLAN-TENANT is allowed only when<br>NETWORK_OPTIONS is vxlan network. The<br>IPs defined belong to the vxlan-tenant network,<br>but are not part of the vxlan-tenant network<br>pool. |
|                 | VXLAN-ECN:                                                                                                    |
|                 | • Provider network name: It is the unique name.                                                                                                    |
|                 | • BGP AS num: It takes the value between 1 and 65535.                                                                                                    |
|                 | • BGP Peers: Enter the peer route reflector IPs. (IPs to be comma separated)                                                                                                    |
|                 | • BGP router ID: The router ID is used for local GoBGP cluster.                                                                                                    |
|                 | • Head-end replication (Optional) : You can add VTEI<br>IP address and comma separated VNI IDs. Multiple<br>entries are allowed.                                                                   |
|                 | <b>Note</b> • You cannot have VXLAN-ECN without vxlan-tenant segment defined, however vxlan-tenant can be defined standalone.                                                                      |
|                 | • Ensure that you take care while choosing single or multi-VXLAN (two-VXLAN) option as this is a day-0 configuration.                                                                              |
|                 | • VXLAN_ECN is allowed only when<br>NETWORK_OPTIONS is vxlan network.<br>The IPs defined belong to the vxlan-ecn<br>network, but are not part of the vxlan-ecn<br>network pool.                    |

| Name          | Description |
|---------------|-------------|
| Network table |             |

| Description                                                                     |                                                                                                    |
|---------------------------------------------------------------------------------|----------------------------------------------------------------------------------------------------|
| Networks you can e<br>All or click Edit icc<br>details.<br>You can add, edit, o | -populated with segments. To add<br>ither clear all the table using <b>Delete</b><br>n for each segment and fill in the<br>r delete network information in the                                                                                                    |
| table:                                                                          |                                                                                                    |
| Edit Network                                                                    |                                                                                                    |
| VLAN : *<br>Enter VLAN                                                          | •                                                                                                    |
| Segment : *<br>None Selected •                                                  |                                                                                                    |
| Subnet : *<br>Enter Subnet                                                      |                                                                                                    |
| Pv8 Subnet :                                                                    |                                                                                                    |
| Enter Subnet IPv6<br>Gateway : *                                                |                                                                                                    |
| Enter Caneway Address Pv6 Gateway 1                                             |                                                                                                    |
| Enter Gateway Address(PvK) Pool : * Invites set regard doubt to serve aver      | nat O                                                                                                    |
| Enter IP Pool                                                                   |                                                                                                    |
| <b>Pv6 Pool</b> : (http://www.enume.<br>Enter IPv6 Pool                         | upermet O                                                                                                    |
| Save Cancel                                                                     |                                                                                                    |
|                                                                                 | r new entries (networks) to the table.<br>owing fields in the <b>Edit Entry to</b><br>og box.                                                                                                    |
| Specify the fol<br>Networks dial                                                | owing fields in the <b>Edit Entry to</b> og box.                                                                                                    |
| Specify the fol<br>Networks diale     Name                                      | owing fields in the Edit Entry to og box. Description                                                                                                    |
| • Specify the fol<br>Networks dial                                              | owing fields in the <b>Edit Entry to</b> og box.                                                                                                    |
| Specify the fol<br>Networks diale     Name                                      | Description         Enter the VLAN ID.         For Segment - Provider, the         VLAN ID value is always         none.                                                                                                    |
| Specify the foll<br>Networks diale     Name     VLAN field                      | owing fields in the Edit Entry to         Description         Enter the VLAN ID.         For Segment - Provider, the         VLAN ID value is always         none.         n list       You can select any one         segment from the                                                               |
| Specify the foll<br>Networks diale     Name     VLAN field                      | owing fields in the Edit Entry to og box.         Description         Enter the VLAN ID.         For Segment - Provider, the VLAN ID value is always none.         n list       You can select any one segment from the drop-down list.                                                               |
| Specify the foll<br>Networks diale     Name     VLAN field                      | owing fields in the Edit Entry to og box.         Description         Enter the VLAN ID.         For Segment - Provider, the VLAN ID value is always none.         n list       You can select any one segment from the drop-down list.         • API                                                 |
| Specify the foll<br>Networks diale     Name     VLAN field                      | owing fields in the Edit Entry to og box.         Description         Enter the VLAN ID.         For Segment - Provider, the VLAN ID value is always none.         n list       You can select any one segment from the drop-down list.         • API         • Management/Provision                  |
| Specify the foll<br>Networks diale     Name     VLAN field                      | owing fields in the Edit Entry to og box.         Description         Enter the VLAN ID.         For Segment - Provider, the VLAN ID value is always none.         n list       You can select any one segment from the drop-down list.         • API         • Management/Provision         • Tenant |

| L | Description        |                                                                                                    |  |  |  |
|---|--------------------|----------------------------------------------------------------------------------------------------|--|--|--|
|   | Name               | Description                                                                                                    |  |  |  |
|   |                    | Provider (optional)                                                                                            |  |  |  |
|   |                    | Note Some segments<br>do not need<br>some of the<br>values listed in<br>the preceding<br>points.               |  |  |  |
|   | Subnet field       | Enter the IPv4 address for the subnet.                                                                         |  |  |  |
|   | IPv6 Subnet field  | Enter IPv6 address. This<br>field is available only for<br>Management provision and<br>API.                    |  |  |  |
|   | Gateway field      | Enter the IPv4 address for the Gateway.                                                                        |  |  |  |
|   | IPv6 Gateway field | Enter IPv6 gateway. This<br>field is available only for<br>Management provision and<br>API network.            |  |  |  |
|   | Pool field         | Enter the pool information<br>in the following format. For<br>example: 10.30.1.1 or<br>10.30.1.1 to 10.30.1.12 |  |  |  |
|   | IPv6 Pool field    | Enter the pool information<br>in the following format. For<br>example:<br>10.1.1.5-10.1.1.10,102.1.5-102.1.10  |  |  |  |
|   |                    | This field is only available for the Mgmt/Provision.                                                           |  |  |  |

e. On the Servers and Roles page of the Cisco VIM Suite wizard, you see a pre-populated table filled with Roles: Control, Compute and Block Storage (Only if CEPH Dedicated is selected in Blueprint Initial Setup.

I

| sco VIM Unified Management | t                          |                           |                | Calsoft<br>10.30.116 | 200 <mark>(</mark> ) * ( |                     |                     | 1                 | ole: Full-Pod-Access | UserID     | t rohesha |
|----------------------------|----------------------------|---------------------------|----------------|----------------------|--------------------------|---------------------|---------------------|-------------------|----------------------|------------|-----------|
| board<br>Install ~         | Create Blueprint con       | figuration                |                |                      |                          |                     |                     |                   | ve Form Offine V     | /aildation | 0         |
| Nueprint Setup             |                            |                           |                |                      |                          |                     |                     |                   |                      |            |           |
| Sueprint Management        | Sueprint Initial Setup     | valcal Setup 0            | penStack Setup |                      |                          |                     |                     |                   |                      |            |           |
| -instat e                  |                            |                           |                |                      |                          |                     |                     |                   |                      |            |           |
| Topology                   | 🗶 Registry Setup           | ¥ UCSM Comm               | non 🗙 Netwo    | ning 📄 🗙 Sen         | ers and Roles            |                     |                     |                   |                      |            |           |
|                            | Server User Name           |                           |                |                      |                          |                     |                     |                   |                      |            |           |
| User Administration <      | root                       |                           |                |                      |                          |                     |                     |                   |                      |            |           |
|                            | C Disable Hyperthreading   |                           |                |                      |                          |                     |                     |                   |                      |            |           |
|                            |                            |                           |                |                      |                          |                     |                     |                   |                      |            |           |
|                            | COBBLER :                  |                           |                |                      |                          |                     |                     |                   |                      |            |           |
|                            | Cobbler Timeout            |                           |                |                      | 0                        | Block Storage       | Kickstart *         |                   |                      |            | 0         |
|                            | 45                         | 45<br>Control Rickstart * |                |                      |                          | ucs-b-and-          | c-series.ks         |                   |                      |            |           |
|                            | Control Kickatart *        |                           |                |                      |                          | Compute Kickstart * |                     |                   |                      |            | 0         |
|                            | ucs-b-and-c-series.ks      |                           |                |                      | •                        | ucs-b-and-          | c-series ka         |                   |                      |            |           |
|                            | Server Host Password *     | Server Host Password *    |                |                      |                          |                     |                     |                   |                      |            |           |
|                            | Enter Server Host Password |                           |                |                      |                          |                     |                     |                   |                      |            |           |
|                            |                            |                           |                |                      |                          |                     |                     |                   |                      |            |           |
|                            | Server and Roles : * 🛕     |                           |                |                      |                          |                     |                     |                   |                      |            | +         |
|                            | Server Name                | Server Type               | Rack ID        | Chassis ID           | Blade ID                 | * Reck unit I       | D <sup>v</sup> Role | * Management IP * | Management IPv."     | Action     | *         |
|                            |                            | blade                     |                |                      |                          |                     | control             |                   |                      | /          | ×         |
|                            |                            | blade                     |                |                      |                          |                     | control             |                   |                      | 1          | ×         |
|                            |                            | blade                     |                |                      |                          |                     | control             |                   |                      | /          | ×         |
|                            |                            |                           |                |                      |                          |                     |                     |                   |                      |            |           |
|                            |                            | blade                     |                |                      |                          |                     | compute             |                   |                      | 1          | ^         |
|                            | 14 4 1 41                  | P P[                      |                |                      |                          |                     |                     |                   |                      |            |           |
|                            |                            |                           |                |                      |                          |                     |                     |                   |                      |            |           |
|                            |                            |                           |                |                      |                          |                     |                     |                   |                      |            |           |

| Name                   | Description                                              |
|------------------------|----------------------------------------------------------|
| Server User Name field | Enter the username of the server.                        |
| Disable Hyperthreading | Default value is false. You can set it as true or false. |

| Name    | Description                             | Description                                                                                                    |  |  |  |  |
|---------|-----------------------------------------|----------------------------------------------------------------------------------------------------|--|--|--|--|
| Cobbler | Enter the Cobbler details in            | the following fields:                                                                                                    |  |  |  |  |
|         | Name                                    | Description                                                                                                    |  |  |  |  |
|         | Cobbler Timeout field                   | The default value is 45 min.                                                                                                    |  |  |  |  |
|         |                                         | This is an optional<br>parameter. Timeout is<br>displayed in minutes, and<br>its value ranges from 30 to<br>120.                                   |  |  |  |  |
|         | <b>Block Storage Kickstart</b><br>field | Kickstart file for Storage<br>Node.                                                                                                    |  |  |  |  |
|         | Admin Password Hash<br>field            | Enter the Admin Password.<br>Password must be<br>Alphanumeric. Password<br>should contain minimum 8<br>characters and maximum of<br>32 characters. |  |  |  |  |
|         | Cobbler Username field                  | Enter the cobbler username to access the cobbler server.                                                                                           |  |  |  |  |
|         | Control Kickstart field                 | Kickstart file for Control Node.                                                                                                    |  |  |  |  |
|         | Compute Kickstart field                 | Kickstart file for Compute Node.                                                                                                    |  |  |  |  |
|         | <b>Cobbler Admin Username</b><br>field  | Enter the admin username of the Cobbler.                                                                                                    |  |  |  |  |

| r | Name                           | Description |
|---|--------------------------------|-------------|
| A | Add Entry to Servers and Roles |             |

| Name | Description                                                              |                                                                                                    |
|------|--------------------------------------------------------------------------|----------------------------------------------------------------------------------------------------|
|      | Click <b>Edit</b> or + to add a new                                      | v server and role to the table.                                                                                                    |
|      | Server And Roles                                                         |                                                                                                    |
|      | Jei vei rulu norea                                                       |                                                                                                    |
|      | Server Name *                                                            | 0                                                                                                    |
|      | Enter Server Name                                                        |                                                                                                    |
|      | VIC Slot                                                                 |                                                                                                    |
|      | Enter VIC Slot                                                           |                                                                                                    |
|      | CIMC IP *                                                                | 0                                                                                                    |
|      | Enter CIMC IP Address                                                    |                                                                                                    |
|      | CIMC User Name                                                           |                                                                                                    |
|      | Enter CIMC Usemame                                                       |                                                                                                    |
|      | CIMC Password                                                            | 0                                                                                                    |
|      | Enter CIMC Password                                                      |                                                                                                    |
|      | Rack ID *                                                                | 0                                                                                                    |
|      |                                                                          |                                                                                                    |
|      | Role *                                                                   |                                                                                                    |
|      | Management IP                                                            | 0                                                                                                    |
|      | Enter Management IP Address                                              |                                                                                                    |
|      | Management IPv6                                                          | 0                                                                                                    |
|      | Enter Management IPv6 Address                                            |                                                                                                    |
|      | Save Cancel                                                              |                                                                                                    |
|      | Server Name                                                              | Enter a server name.                                                                                                    |
|      | Server Type drop-down list                                               | Choose Blade or Rack from the drop-down list.                                                                                         |
|      | Rack ID                                                                  | The Rack ID for the server.                                                                                                    |
|      | Chassis ID                                                               | Enter a Chassis ID.                                                                                                    |
|      | If Rack is chosen, the <b>Rack</b><br><b>Unit ID</b> field is displayed. | Enter a Rack Unit ID.                                                                                                    |
|      | If Blade is chosen, the <b>Blade ID</b> field is displayed.              | Enter a Blade ID.                                                                                                    |
|      | Select the <b>Role</b> from the drop-down list.                          | If Server type is Blade then<br>select <b>Control and</b><br><b>Compute</b> . If server is Rack<br>then select <b>Block Storage</b> . |
|      | Management IP                                                            | It is an optional field but if provided for one server then                                                                           |
|      |                                                                          | it is mandatory to provide                                                                                                    |

| Name | Description                 |                                                                                                    |
|------|-----------------------------|----------------------------------------------------------------------------------------------------|
|      |                             | details for other Servers as well.                                                                                                    |
|      | Management IPv6             | Enter the Management IPv6<br>Address.                                                                                                    |
|      | Vtep IPs                    | Two input fields for<br>vxlan-tenant and vxlan-ecn<br>ips are available, for any<br>node having compute role,<br>vxlan-tenant and vxlan-ecn<br>in network option.              |
|      | BGP management<br>addresses | Two input fields for<br>vxlan-tenant and vxlan-ecn<br>ips, are available for any<br>node having control role<br>and having vxlan-tenant<br>and vxlan-ecn in network<br>option. |
|      |                             | IPs must be from<br>management subnet, but not<br>from the pool.                                                                                                    |
|      | Click Save.                 |                                                                                                    |

f. Click ToR Switch checkbox in Blueprint Initial Setup to enable the TOR SWITCH configuration page. It is an Optional section in Blueprint Setup, but when all the fields are filled it is a part of the Blueprint.

| cisco VM Unified        | Managemen         | Calacit<br>10 20 110 244                                                                                  | Sinc Lul Put Access                                                                                                    | User Et rohanhar 🔹 🗘 |
|-------------------------|-------------------|----------------------------------------------------------------------------------------------------|----------------------------------------------------------------------------------------------------|----------------------|
| Pre-Instal              |                   | Create Blueprint configuration                                                                            | Save Form Other                                                                                                    | ne Validation Clear  |
| Durihours               | Ross R Tor Sunt 3 |                                                                                                    |                                                                                                    |                      |
| Pod User Administration | •                 | Todiart(n Information ) *           *         Mommanne ** User Name ** Password ** SSH IP*** SSN Num ** V | VPC Paerlink <sup>™</sup> VPC Domain <sup>™</sup> VPC paer p <sup>™</sup> VPC paer V <sup>™</sup> BR regimt po <sup>™</sup> BR regimt P <sup>™</sup> | E +<br>Action*       |
|                         |                   |                                                                                                    |                                                                                                    |                      |
|                         |                   |                                                                                                    |                                                                                                    |                      |

0/2018 Cisco and/or its affiliates. All rights reserved Cisco VM Unified Management Version: 2.2.2

| Name                             | Description                                                                   |
|----------------------------------|-------------------------------------------------------------------------------|
| Configure ToR optional checkbox. | Enabling this checkbox, changes the configure ToR section from false to true. |

| Name                                    | Description |
|-----------------------------------------|-------------|
| ToR Switch Information mandatory table. |             |

| Name | Description                 |                                                               |
|------|-----------------------------|---------------------------------------------------------------|
|      | Click (+) to add informatio | n for ToR Switch.                                             |
|      | Switch Details              |                                                               |
|      | Hostname *                  | 0                                                             |
|      | Enter Switch Hostname       |                                                               |
|      | Username *                  | Θ                                                             |
|      | Enter Switch Username       |                                                               |
|      | Password *                  | 0                                                             |
|      | Enter Password              |                                                               |
|      | SSH-IP *                    | 0                                                             |
|      | Enter IP Address            |                                                               |
|      | SSN Num                     | 0                                                             |
|      | Enter SSN Num               |                                                               |
|      | VPC Peer Keepalive          | 0                                                             |
|      | Enter IP Address            |                                                               |
|      | VPC Domain                  | 0                                                             |
|      | Enter VPC Domain            |                                                               |
|      | VPC Peer Port Info          | 0                                                             |
|      | Enter VPC Port              |                                                               |
|      | VPC Peer VLAN Info          | 0                                                             |
|      | Enter VPC VLAN Info         |                                                               |
|      | BR Management Port Info     | 0                                                             |
|      | Enter BR Port Info          |                                                               |
|      | BR Management PO Info       | 0                                                             |
|      | Enter BR PO Info            |                                                               |
|      | Save Cancel                 |                                                               |
|      | Name                        | Description                                                   |
|      | Hostname                    | ToR switch hostname.                                          |
|      | Username                    | ToR switch username.                                          |
|      | Password                    | ToR switch password.                                          |
|      | SSH IP                      | ToR switch SSH IP Address.                                    |
|      | SSN Num                     | ToR switch ssn num.                                           |
|      | VPC Peer Keepalive          | Peer Management IP. You do<br>not define if there is no peer. |
|      | VPC Domain                  | Do not define if peer is absent.                              |

| Name                                                                        | Description             |                                                                            |
|-----------------------------------------------------------------------------|-------------------------|----------------------------------------------------------------------------|
|                                                                             | VPC Peer Port Info      | Interface for vpc peer ports.                                              |
|                                                                             | BR Management Port Info | Management interface of the management node.                               |
|                                                                             | BR Management PO Info   | Port channel number for<br>management interface of the<br>management node. |
|                                                                             | ClickSave.              |                                                                            |
| On clicking save button, Add ToR Info Connected to Fabric field is visible. | Port Channel field.     | Enter the Port Channel input.                                              |
|                                                                             | Switch Name field.      | Enter the name of the Switch.                                              |

g. Click NFVI Monitoring checkbox in Blueprint Initial Setup to enable the NFVI Monitoring configuration tab.

| cisco VIM Unified Manaç | ement                                                  | Color<br>10.20.116.244                          | Role: Fall-Pod-Access User ID: rohashar |
|-------------------------|--------------------------------------------------------|-------------------------------------------------|-----------------------------------------|
| shbcard                 |                                                        |                                                 |                                         |
| -instal -               | Create Blueprint configuration                         |                                                 | Save Form Offline Validation Clear      |
| Blueprint Setup         |                                                        |                                                 |                                         |
| Blueprint Management    | Blueprint Initial Setup Physical Setup OpenStack Setup |                                                 |                                         |
| t-install c             |                                                        |                                                 |                                         |
| r Topology              | X Regatry Setup X CIMC Common X Networking             | X Servers and Roles V Tor Switch X NSVI Maximum |                                         |
| User Administration     | Master<br>Admis IP: *                                  |                                                 | 0                                       |
|                         | Admin IP                                               |                                                 |                                         |
|                         |                                                        |                                                 |                                         |
|                         | Collector<br>Management VIP: *                         |                                                 | 9                                       |
|                         | Management VIP                                         |                                                 |                                         |
|                         | Collector VM1 Info                                     |                                                 |                                         |
|                         | Host Name: *                                           | Password:*     password                         | 0                                       |
|                         | CCUSER Password. *                                     | Admin P; *                                      | 0                                       |
|                         | password                                               | Admin P                                         |                                         |
|                         | Management IP: *                                       | 0                                               |                                         |
|                         | Maragement IP                                          |                                                 |                                         |
|                         |                                                        |                                                 |                                         |
|                         | Collector VM2 Info<br>Host Name: "                     | Password: *                                     | Θ                                       |
|                         | host name                                              | Password: -                                     | ů.                                      |
|                         | CCUSER Password. *                                     | Admin IP: *                                     | 0                                       |
|                         | password                                               | Admin IP                                        |                                         |
|                         | Management IP: *                                       | 0                                               |                                         |
|                         | Maragement IP                                          |                                                 |                                         |
|                         |                                                        |                                                 |                                         |
|                         | Collector Tor Connections                              |                                                 | + •                                     |
|                         | V Tor Info                                             |                                                 | Action *                                |
|                         | TA THA                                                 |                                                 |                                         |
|                         |                                                        |                                                 |                                         |
|                         |                                                        | No data avallable                               |                                         |
|                         | 14 4 1 L1 P PI                                         |                                                 |                                         |
|                         | Dispatcher                                             |                                                 |                                         |
|                         | Rabbit MQ User Name: *                                 |                                                 | 0                                       |

| Name            | Description                                                         |
|-----------------|---------------------------------------------------------------------|
| Admin IP        | IP Address of Control Center VM                                     |
| Management VIP  | VIP for ceilometer/dispatcher to use, must be unique across VIM Pod |
| Host Name       | Hostname of Collector VM                                            |
| Password        | Password of Collector VM                                            |
| CCUSER Password | Password of CCUSER                                                  |
| Admin IP        | SSH IP of Collector VM                                              |

| Name                      | Description                                                                                                    |
|---------------------------|----------------------------------------------------------------------------------------------------|
| Management IP             | Management IP of Collector VM                                                                                             |
| Collector ToR Connections | 1. Click on (+) icon to Add Collector ToR Connections                                                                     |
|                           | 2. Select the ToR switches from list to add the information.                                                              |
|                           | <b>3.</b> It is optional and available for ToR type NCS-5500                                                              |
|                           | <ol> <li>For now, it supports adding only one Collector ToR<br/>Connection</li> </ol>                                     |
|                           | Add Collector Tor Connections                                                                                             |
|                           | Select Tor switch for connections  Port Channel *  Enter port channel  Switch- test-torhostname *  Enter port information |
|                           | Save Cancel                                                                                                    |
|                           | Port Channel         Enter port channel.                                                                                  |
|                           | Switch -<br>{torSwitch-hostname}Enter port number,<br>E.g:eth1/15.                                                        |
|                           | Click Save                                                                                                    |
| Rabbit MQ User Name       | Enter Rabbit MQ username.                                                                                                 |

**h.** Click **CVIMMON** option in Blueprint Initial Setup to enable the CVIMMON configuration tab.

| eprint Initial Setup | Physical Setup | OpenStac | k Setup      |     |                     |         |   |
|----------------------|----------------|----------|--------------|-----|---------------------|---------|---|
| X Registry Setup     |                | Common   | X Networking |     | X Servers and Roles | CVIMMON |   |
| Enable               |                |          |              |     |                     |         |   |
| R Access True •      | 0              |          |              |     |                     |         |   |
| Polling Intervals    |                |          |              |     |                     |         | 0 |
| Low Frequency        |                | 1        |              | m , |                     |         | 0 |
| Medium Frequenc      | У              | 30       |              | 5.  |                     |         | 0 |
|                      |                |          |              |     |                     |         | 0 |

CVIM-MON is a built-in infrastructure monitoring service based on telegraf/prometheus/grafana.

When enabled, the telegraf service will be deployed on every node on the pod to capture infrastructure level stats (CPU, memory, network, containers, and so on) and a Prometheus server will be installed on the management node to poll for these stats and store them in its time series database. The statistics can then be viewed using the grafana server that is accessible on the management node at port 3000 (password protected).

There are three levels of polling intervals which are used by different telegraf plugins:

- · Low frequency interval is used to collect system level metrics like cpu, memory
- · Medium frequency interval is used to collect docker metrics
- High frequency interval is used to collect rabbitmq metrics

Defining polling intervals in setup data is optional, if not defined the default values will be used

| PODNAME is required when | CVIM-MON is enabled |
|--------------------------|---------------------|
|--------------------------|---------------------|

| Name              | Description                                                                                                    |
|-------------------|----------------------------------------------------------------------------------------------------|
| Enable            | Default is False                                                                                                    |
| UI-Aaccess        | Indicates either True or False. If this option is set in<br>setupdata with a value, the same value is shown as<br>selected in the drop-down list. If this option is not set in<br>the setupdata, the default value of True is selected in the<br>drop-down list. |
| Polling Intervals |                                                                                                    |
| Low frequency     | <integer (s="" following="" h)="" m="" sign="" time="" with=""> # min of 1<br/>minute (1m) if not defined defaults to 1m, also it needs<br/>to be higher than medium interval.</integer>                                                                         |
| Medium frequency  | <integer (s="" following="" h)="" m="" sign="" time="" with=""> # min of 30 seconds (30s) if not defined defaults to 30s, also it needs to be higher than high interval.</integer>                                                                               |
| High frequency    | <integer (s="" following="" h)="" m="" sign="" time="" with=""> # min of 10 seconds (10s) if not defined defaults to 10s.</integer>                                                                                                    |

While CVIM-MON checkbox is checked in Blueprint Initial setup, there is a checkbox provided in the CVIM-MON tab area for enabling the SNMP feature. When user check this enable SNMP checkbox, Add a Manager button appears in the right area.

Clicking on this button shows various fields related to that manager. User can add up to three SNMP managers.

| Name      | Description                                                                    |
|-----------|--------------------------------------------------------------------------------|
| Address   | IPv4 or IPv6 address of the remote SNMP manager,<br>unique across all managers |
| Port      | Port (1-65535) to sent the traps; default 162, unique across all managers      |
| Version   | SNMP version of the manager; default 'v2c'                                     |
| Community | For SNMPv2c. Community name; default 'public'                                  |

| Name           | Description                                                                                                    |  |
|----------------|----------------------------------------------------------------------------------------------------|--|
| Engine_Id      | For SNMPv3. ContextEngineId, min length of 5, max length of 32, unique across all managers; cannot we al 00s or FFs |  |
| Users          | List of users; maximum: 3                                                                                           |  |
| Name           | Username has to be unique across users for the same manager                                                         |  |
| auth_key       | Need to be min of 8 chars                                                                                           |  |
| authentication | Authentication protocol; default: 'SHA'                                                                             |  |
| privacy_key    | Encryption password; by default uses the same as the authentication                                                 |  |
| encryption     | Encryption protocol ; default: 'AES128'                                                                             |  |

If CVIM-MON is enabled and Platform type is C, then an optional feature to get SNMP traps from Cisco CIMC is available in the CVIM-MON tab area. With this new feature SERVER\_MON, there is a checkbox to enable or disable this feature and an input field to provide host information. You can either add comma separated server information or can have ALL to include all the servers.

#### Table 1:

| Name                   | Description                                                                                                    |
|------------------------|----------------------------------------------------------------------------------------------------|
| Enable                 | True/False                                                                                                    |
| Host information       | ALL or list of servers.                                                                                                    |
| Remote syslog severity | Optional. Indicates if cimc is programmed to send rsyslog events with this minimum severity.                                                                                                |
|                        | Possible syslog severity values are: <'emergency'   'alert'<br>  'critical'   'error'   'warning'   'notice'   'informational'  <br>'debug'>. These are optional and values can be changed. |

i. Click **OpenStack Setup** tab to advance to the OpenStack Setup Configuration page. On the **OpenStack Setup** page of the Cisco VIM Insight wizard, complete the following fields:

I

| Name     | Description                                     |                                              |                         |
|----------|-------------------------------------------------|----------------------------------------------|-------------------------|
| HA Proxy | Fill in the following details:                  |                                              |                         |
|          | Create Blueprint configuration                  |                                              |                         |
|          | Biusprint Initial Setup Physical Setup OpenS    | itack Setup                                  |                         |
|          | 🗙 HA Proxy 🗸 🗸 Keystone 🛛 🗶 N                   | Neutron 🗸 CEPH 🖌 Glance                      | Cinder                  |
|          | External VIP Address *                          | 0                                            | External VIP IPv6 Addre |
|          | Enter IP Address<br>Virtual Router ID *         | 0                                            | Enter IP Address        |
|          | Enter Witsail Router ID                         |                                              | Enter IP Address        |
|          | Internal VIP IPv6 Address<br>Enter IPv6 Address | 0                                            |                         |
|          |                                                 |                                              |                         |
|          | External VIP Address field                      | Enter the IP address of the                  |                         |
|          |                                                 | External VIP.                                |                         |
|          | External VIP Address IPv6<br>field              | Enter the IPv6 address of t<br>External VIP. | he                      |
|          | Virtual Router ID field                         | Enter the Router ID for the HA.              | ;                       |
|          | Internal VIP Address IPv6<br>field              | Enter the IPv6 address of t<br>Internal IP.  | he                      |
|          | Internal VIP Address field                      | Enter the IP address of the Internal VIP.    |                         |

| Name     | Description                                                                             |               |
|----------|-----------------------------------------------------------------------------------------|---------------|
| Keystone | The following are the Pre-populated field values. This option is always set to be true. |               |
|          | Create Blueprint configuration                                                          |               |
|          | Biueprint Initial Setup Physical Setup OpenStack Setup                                  |               |
|          | 🗶 HA Proxy 🗸 Keystone 🗶 Neutron 🗸 CEPH 🗸 Glance 🗸 Cinder                                |               |
|          |                                                                                         | Tenant Nam    |
|          | admin admin                                                                             | n             |
|          | Enter Vehial Router ID                                                                  | iter IP Addre |
|          | Internal VIP IPv6 Address 0                                                             |               |
|          | Enter IPv6 Address                                                                      |               |
|          |                                                                                         |               |
|          | Admin Username         field         admin                                              |               |
|          | Admin Tenant Name field admin                                                           |               |

| Name                                                                                 | Description |
|--------------------------------------------------------------------------------------|-------------|
| LDAP (Only if Keystonev3 is enabled)NoteThis option is only available with Keystovv3 | one         |

| Description                                                                             |                                  |       |                                           |
|-----------------------------------------------------------------------------------------|----------------------------------|-------|-------------------------------------------|
| This is available only when Ke<br>enabled under <i>Optional Featu</i><br>Initial Setup. | •                                |       |                                           |
| Create Blueprint configuration                                                          |                                  |       |                                           |
| Burprint Initial Setup Physical Setup OpenS                                             | tack Setup                       |       |                                           |
| 🗙 HA Proxy 🖌 Keystone 🗙 N                                                               | ieutron 🗸 CEPH 🖌 🗸 Glance        | -     | Cinder 🔰 🕱 🕯                              |
| Domain Name *                                                                           |                                  | θ     | Object Class for U                        |
| Enter Domain specific name                                                              |                                  |       | Enter objectClass                         |
| Object Class for Groups *                                                               |                                  | 0     | Domain Name Tree                          |
| Enter objectClass for Groups                                                            |                                  | 1     | Enter DN tree for                         |
| Domain Name Tree for Groups *<br>Enter DN tree for Groups                               |                                  | 0     | Suffix for Domain N<br>Enter suffix for D |
|                                                                                         |                                  | 0     |                                           |
| URL.*                                                                                   |                                  | 0     | Domain Name of bi                         |
| Password *                                                                              |                                  | 0     | User Filter *                             |
| Enter Password                                                                          |                                  |       | Enter User Filter                         |
| User ID Attribute *                                                                     |                                  | 0     | User Name Attribut                        |
| Enter User Id Attribute                                                                 |                                  | 1     | Enter User Name                           |
| User Mail Attribute                                                                     |                                  | 0     | Group Name Attrib                         |
| Enter User Mail Attribute                                                               |                                  |       | Enter Group Nam                           |
| <b>Domain Name</b> field                                                                | Enter the Domain name.           |       | -                                         |
| <b>Object Class for Users</b> field                                                     | Enter a string as input.         |       |                                           |
| Object Class for<br>Groupsfield                                                         | Enter a string.                  |       |                                           |
| <b>Domain Name Tree for</b><br><b>Users</b> field                                       | Enter a string.                  |       |                                           |
| <b>Domain Name Tree for</b><br><b>Groups</b> field                                      | Enter a string.                  |       |                                           |
| Suffix for Domain Name<br>field                                                         | Enter a string.                  |       |                                           |
| URL field                                                                               | Enter a URL with ending number.  | , por | t                                         |
| <b>Domain Name of bind user</b> field                                                   | Enter a string.                  |       |                                           |
| Password field                                                                          | Enter Password as string format. | g     |                                           |
|                                                                                         |                                  |       |                                           |

| Name | Description                             |                                     |
|------|-----------------------------------------|-------------------------------------|
|      | User ID Attribute field                 | Enter a string.                     |
|      | User Name Attribute field               | Enter a string.                     |
|      | User Mail Attribute field               | Enter a string.                     |
|      | Group Name Attribute field              | Enter a string.                     |
|      | Group_filter field                      | It is optional. Enter a string.     |
|      | <b>Group Member Attribute</b><br>field. | It is optional. Enter a string.     |
|      | Group Id Attribute field                | It is optional. Enter a string.     |
|      | Group Members Are Ids field.            | It is optional. Enter True or False |
|      |                                         | 1                                   |

| Name    | Description |
|---------|-------------|
| Neutron |             |

I

| ame | Description                                                                                                    |                                                                                                    |
|-----|----------------------------------------------------------------------------------------------------|----------------------------------------------------------------------------------------------------|
|     | Neutron fields change on the basis of<br>selection from <b>Blueprint Initial Set</b><br>options available for Neutron for OV<br>Create Blueprint configuration | tup. Following are the                                                                                                    |
|     | Bueprint Willal Setup Physical Setup<br>X HA Prony V Keystone X Keystone                                                                                       | EPH 🗸 Gance 🗸 🗸 Cinder 🗙 LDA                                                                                                   |
|     | Tenant Network Type *<br>VLAN<br>NEV Hosts *<br>Compute Name =                                                                                                 | Mechanism Drivers *<br>Vpp<br>Tenant VLAN Ranges<br>Enter Tenant VLAN                                                          |
|     | Enable Junbo Frames                                                                                                    | Provider VLAN Range<br>Enter Provider VLAN                                                                                     |
|     |                                                                                                    | nt Network Typeselected<br>e Blueprint Initial Setup                                                                           |
|     | Tenan                                                                                                    | Auto-filled based on the<br>nt Network Type selected<br>ueprint Initial Setup                                                  |
|     | Com                                                                                                    | Auto-filled with the<br>pute you added in Server<br>Roles.                                                                     |
|     | section<br>is add<br>you o                                                                                                    | u select All in this<br>on NFV_HOSTS: <b>ALL</b><br>ded to the Blueprint or<br>can select one particular<br>pute. For Example: |
|     | comp                                                                                                    | _HOSTS:<br>pute-server-1,<br>pute-server-2.                                                                                    |
|     |                                                                                                    | of ranges separated by na form start:end.                                                                                      |
|     |                                                                                                    | of ranges separated by na form start:end.                                                                                      |
|     | VM Hugh Page Size<br>(available for NFV_HOSTS<br>option) field2M of                                                                                            | or 1G                                                                                                    |

| Name | Description                                                       |                                                                                                    |
|------|-------------------------------------------------------------------|----------------------------------------------------------------------------------------------------|
|      | Enable Jumbo Frames field                                         | Enable the checkbox.                                                                                                    |
|      | Enable VM Emulator Pin                                            | • Optional, when<br>NFV_HOSTS is<br>enabled.                                                                                                    |
|      |                                                                   | • When a VM is spawned<br>with this parameter<br>enabled, NOVA<br>allocates additional<br>vCPU on top of the<br>vCPU count specified in<br>the flavor, and pin<br>vCPU0 to the pCPU that<br>is reserved in the pool. |
|      | VM Emulator PCORES<br>Per Socket                                  | • Optional, if<br>BNABLE_VM_EMULAICR_PN<br>is enabled.                                                                                                    |
|      |                                                                   | • Enter the number of cores per socket.                                                                                                    |
|      |                                                                   | • Defaults to 1. Can be in the range of 1 to 4.                                                                                                    |
|      | For Tenant Network Type, Lin<br>the same but <b>Tenant VLAN F</b> |                                                                                                    |

| Name | Description |
|------|-------------|
| СЕРН |             |

| Name | Des | Description                                                                                                    |                                                           |                   |  |  |
|------|-----|----------------------------------------------------------------------------------------------------|-----------------------------------------------------------|-------------------|--|--|
|      | 1.  | <ol> <li>1. Uhen Object Storage Backend is selected as C<br/>in the blueprint initial setup.</li> </ol>        |                                                           |                   |  |  |
|      |     | Create Blueprint configuration                                                                                 |                                                           |                   |  |  |
|      |     |                                                                                                    | enStack Setup                                             |                   |  |  |
|      |     | Exception of the second second second second second second second second second second second second second se | K Newton X CUPI X Gance 3                                 | Cinder            |  |  |
|      |     | Ceph Mode *                                                                                                    |                                                           | Cluster ID *      |  |  |
|      |     | Central                                                                                                    |                                                           | Enter Ouster ID   |  |  |
|      |     | Monitor Host *<br>Enter Monitor Host for CEPH                                                                  |                                                           | Monitor Members * |  |  |
|      |     | Secret UUD *                                                                                                   |                                                           | Nova Boot From    |  |  |
|      |     | Error Secret UUD for CEPH                                                                                      |                                                           | Local             |  |  |
|      |     | NOVA RED POOL *                                                                                                |                                                           | CEPH NAT          |  |  |
|      |     | una .                                                                                                    |                                                           |                   |  |  |
|      |     | Ceph Mode                                                                                                    | By default Ceph Mod                                       | le is Central.    |  |  |
|      |     | Cluster ID                                                                                                    | Enter the Cluster ID.                                     |                   |  |  |
|      |     | Monitor Host                                                                                                   | Enter the Monitor Ho                                      | st for CEPH       |  |  |
|      |     | Monitor Members                                                                                                | Enter the Monitor Me<br>CEPH                              | embers for        |  |  |
|      |     | Secret UUID                                                                                                    | Enter the Secret UUI                                      | D for CEPH        |  |  |
|      |     | NOVA Boot from                                                                                                 | You can choose CEP<br>from the drop-down l                |                   |  |  |
|      |     | NOVA RBD POOL                                                                                                  | L Enter the NOVA RBD Pool (default's to vms)              |                   |  |  |
|      |     | CEPH NAT                                                                                                    | CEPH NAT is require<br>Ceph and when mgm<br>not routable. |                   |  |  |
|      | 2.  |                                                                                                    | Backend is selected a setup for dedicated C               |                   |  |  |

| Description                                                                                                    |                                                                                                    |                                                                                                    |
|----------------------------------------------------------------------------------------------------|----------------------------------------------------------------------------------------------------|----------------------------------------------------------------------------------------------------|
| Blueprint Initial Setup Physical Setup OpenS                                                                                                    | tack Setup                                                                                                    |                                                                                                    |
| 🗙 HA Proxy 🖌 Keystone 🗙 M                                                                                                    | Veutron                                                                                                    | CEPH 🗸 Glance                                                                                                    |
| Ceph Mode *                                                                                                    | 0                                                                                                    | Nova Boot From                                                                                                    |
| Dedicated                                                                                                    |                                                                                                    | Ceph                                                                                                    |
| Cinder Percentage                                                                                                    | 0                                                                                                    | Glance Percentage                                                                                                    |
| 40                                                                                                    |                                                                                                    | 30                                                                                                    |
| Nova Percentage                                                                                                    | 0                                                                                                    | Ceph OSD Cores *                                                                                                    |
| 30                                                                                                    |                                                                                                    | 10                                                                                                    |
| <ul> <li>Cinder Percentage: Available<br/>From is <i>local</i> or <i>Ceph</i>.</li> <li>Glance Percentage: Available<br/>From is <i>local</i> or <i>Ceph</i>.</li> <li>Nova Percentage: Available w<br/>Fromis <i>Ceph</i>.</li> <li>If NOVA Boot From is <i>local</i>, the to<br/>Percentage and Glance Percentage</li> <li>If NOVA Boot From is <i>Ceph</i>, the to<br/>Percentage and Glance Percentage</li> <li>CEPH OSD RESERVED PCORES</li> </ul> | when <b>Nova</b><br>when <b>Nova B</b><br>tal of <b>Cinde</b><br>must be 100<br>otal of <b>Cind</b><br>must be 100<br>: Default val                                                                                                    | Boot<br>oot<br>r<br>0.<br>er<br>0.<br>ue is 2.                                                                                                    |
|                                                                                                    | Blueprint Initial Setup       Physical Setup       OpenS         X HA Proxy       Keystone       X         Ceph Mode*       Dedicated         Odd       Dedicated         40       Nova Percentage         30       OpenS         • Ceph Mode: By default Dedicated       OpenS         40       Nova Percentage         30       OpenS         • Ceph Mode: By default Dedicated       OpenS         • Order Percentage       30         • Other Percentage: Available       From is local or Ceph.         • Glance Percentage: Available       From is local or Ceph.         • Nova Percentage: Available       From is local or Ceph.         • Nova Percentage: Available w       From is local, the to         Percentage and Glance Percentage       If NOVA Boot From is local, the to         Percentage and Glance Percentage       If NOVA Boot From is Ceph , the to         Percentage and Glance Percentage       OpenSecontage         If NOVA Boot From is Ceph , the to       Percentage and Glance Percentage         If NOVA Boot From is Ceph , the to       Percentage and Glance Percentage         If NOVA Boot From is Ceph , the to       Percentage and Glance Percentage         If NOVA Boot From is Ceph , the to       Percentage and Glance Percentage | Blueprint Initial Setup       Physical Setup       OpenStack Setup         X HA Proxy       Keystone       Neutron         Ceph Mode*       0         Dedicated       0         40       0         Nova Percentage       0         30       30         • Ceph Mode: By default Dedicated.         • NOVA Boot From: Can be Ceph or local.         • Cinder Percentage: Available when Nova From is local or Ceph.         • Glance Percentage: Available when Nova From is local or Ceph.         • Nova Percentage: Available when Nova From is local or Ceph.         • Nova Percentage: Available when Nova From is local or Ceph. |

| Name | Description                                                                                                    |                   |
|------|----------------------------------------------------------------------------------------------------|-------------------|
|      | <ul> <li>3. When Object Storage Backend is selected as NetA the blueprint initial setup, the</li> <li>Create Blueprint configuration <ul> <li>When You Prove Series</li> <li>Wester Configuration</li> <li>Configuration</li> <li>Ceph Mode: NetApp is selected by default.</li> <li>Cinder Percentage: Enter Cinder percentag Ceph.</li> </ul> </li> </ul> | Cinder Percentage |
|      | <ul> <li>Glance Percentage: Enter glance percentage<br/>Ceph</li> <li>Total of Cinder Percentage and Glance Percent<br/>must be 100.</li> </ul>                                                                                                    |                   |

| Name   | Description                                                                                 | Description                                                                                  |  |  |  |  |  |
|--------|---------------------------------------------------------------------------------------------|----------------------------------------------------------------------------------------------|--|--|--|--|--|
| GLANCE | 1. When Object Storage Ba<br>the blueprint initial setup.                                   | 1. When Object Storage Backend is selected as <i>Central</i> in the blueprint initial setup. |  |  |  |  |  |
|        | Create Blueprint configuration                                                              | I                                                                                            |  |  |  |  |  |
|        | Burprist Initial Setup Physical Setup OpenDiack Setu                                        | 0                                                                                            |  |  |  |  |  |
|        | 🗙 HA Proxy 🗸 Kinjstone 🗸 Neutron                                                            | X CEPH X Canver X Cinder                                                                     |  |  |  |  |  |
|        | Store Backand *                                                                             | Glance RBD Pool *                                                                            |  |  |  |  |  |
|        | CEPH                                                                                        | Images                                                                                       |  |  |  |  |  |
|        | Giance Client Key *                                                                         |                                                                                              |  |  |  |  |  |
|        |                                                                                             |                                                                                              |  |  |  |  |  |
|        |                                                                                             |                                                                                              |  |  |  |  |  |
|        | Store Backend                                                                               | By default CEPH.                                                                             |  |  |  |  |  |
|        | Glance RBD Pool field                                                                       | By default images.                                                                           |  |  |  |  |  |
|        | Glance Client Key                                                                           | Enter GLANCE Client Key                                                                      |  |  |  |  |  |
|        | 2. When Object Storage Ba<br>the blueprint initial setup.<br>Create Blueprint configuration | ckend is selected as <i>Dedicated</i> in                                                     |  |  |  |  |  |
|        | Bueprint Initial Setup Physical Setup OpenStack 5                                           | ietup                                                                                        |  |  |  |  |  |
|        | 🗙 HA Proxy 🗸 Knystone 🗸 Neutro                                                              | n 🗙 CEPH 🗙 Gance 🗙 Cinder                                                                    |  |  |  |  |  |
|        | Store Backend *<br>CDH                                                                      |                                                                                              |  |  |  |  |  |
|        |                                                                                             | •<br>PH Dedicated with Store Backend                                                         |  |  |  |  |  |

I

| CINDER By default Populated for <i>CEPH Dedicated</i> with Volume<br>Driver value as <b>CEPH</b> .<br>Create Blueprint configuration<br>Water Date:<br>The Conder RBD Pool field By default CEPH.<br>Cinder RBD Pool field By default volumes.<br>Cinder Client Key Enter Cinder Client Key<br>Create Blueprint configuration<br>Water Date:<br>Create Blueprint configuration<br>Create Blueprint configuration<br>Create Blueprint configuration                                                                                                    | Name   | Description                                                                                           | Description               |  |  |  |  |  |
|----------------------------------------------------------------------------------------------------|--------|----------------------------------------------------------------------------------------------------|---------------------------|--|--|--|--|--|
| Weight Hind Sing       Payora Sing       Carel       K Carel       K C                                                                                                    | CINDER |                                                                                                    |                           |  |  |  |  |  |
| Image: Station of Station     Image: Station of Station     Image: Station of Station of Station     Image: Station of Station of Station |        | Create Blueprint configuration                                                                        | I                         |  |  |  |  |  |
| Warren Brief       Conserver         Warren Brief       Conserver         Conserver       By default CEPH.         Cinder RBD Pool field       By default volumes.         Cinder Client Key       Enter Cinder Client Key         Create Blueprint configuration       Create Blueprint configuration         Warren Brief       Payson Server         Y HA Proof       Keystone         Y HA Proof       Y Haveon                                                                                                    |        | Bueprint Initial Senap Physical Senap Openditack Setup                                                |                           |  |  |  |  |  |
| CENH     Center Cherk Kay*     Ever Child Clene Kay     Volume Driver   By default CEPH.      Cinder RBD Pool field   By default volumes.      Cinder Client Key   Enter Cinder Client Key    Create Blueprint configuration   Dueprit total Stelp     Paysical Stelp     Yearson     X Gance     X HA Proxy     X HA Proxy     Yearson     X HA Proxy     X HA Proxy     X HA Proxy     X HA Proxy     X HA Proxy     X HA Proxy     X HA Proxy     X HA Proxy     X HA Proxy                                                                                                    |        | 🗙 HA Proxy 🗸 Keystone 🗸 Neutron                                                                       | X CEPH X Glance X Crocker |  |  |  |  |  |
| Volume Driver       By default CEPH.         Cinder RBD Pool field       By default volumes.         Cinder Client Key       Enter Cinder Client Key         Create Blueprint configuration       Deprive total Setup         Weyene total Setup       Physical Setup         Volume       Veloce         Volume Driver       Notion         X       His Provy         Veloce       Veloce         Veloce       Veloce                                                                                                    |        | Volume Onliver *                                                                                      | Cinder RID Pool *         |  |  |  |  |  |
| Item CMDDR Cheen tay         Volume Driver       By default CEPH.         Cinder RBD Pool field       By default volumes.         Cinder Client Key       Enter Cinder Client Key         Create Blueprint configuration       Enter Cinder Client Key         Weight initial Setup       Physical Setup         Y Keystone       Neuron         Y Users Driver*                                                                                                    |        | CEPH                                                                                                  | volumes                   |  |  |  |  |  |
| Volume Driver       By default CEPH.         Cinder RBD Pool field       By default volumes.         Cinder Client Key       Enter Cinder Client Key         Create Blueprint configuration         Bueprint initial Setup       Physical Setup         Volume Diver*       Keystone                                                                                                    |        | Cinder Client Key *                                                                                   |                           |  |  |  |  |  |
| Cinder RBD Pool field       By default volumes.         Cinder Client Key       Enter Cinder Client Key         Create Blueprint configuration         Bueprint httal Setup       Physical Setup         Years       Neuron         X       CEPH         X       Cance         Yearse Dileer*                                                                                                    |        | Enter CINDER Client Key                                                                               |                           |  |  |  |  |  |
| Cinder RBD Pool field       By default volumes.         Cinder Client Key       Enter Cinder Client Key         Create Blueprint configuration         Bueprint httal Setup       Physical Setup         Years       Neuron         X       CEPH         X       Cance         Yearse Dileer*                                                                                                    |        |                                                                                                    |                           |  |  |  |  |  |
| Cinder Client Key       Enter Cinder Client Key         Create Blueprint configuration         Bueprint Initial Setup       Physical Setup         Y HA Proxy       Keystone       Neutron       X CEPH       X Giance       X Cover         Volume Driver*                                                                                                    |        | Volume Driver                                                                                         | By default CEPH.          |  |  |  |  |  |
| Create Blueprint configuration Biveprint Initial Setup Physical Setup X HA Proxy Volume Driver* Volume Driver*                                                                                                    |        | Cinder RBD Pool field                                                                                 | By default volumes.       |  |  |  |  |  |
| Biueprint Initial Setup Physical Setup OpenStack Setup  X HA Prony V Keystone V Neutron X CEPH X Glance X Choler  Volume Driver *                                                                                                    |        | Cinder Client Key                                                                                     | Enter Cinder Client Key   |  |  |  |  |  |
|                                                                                                    |        | Blueprint Initial Setup Physical Setup OpenStack Setue  X HA Proxy  Keystone  Neutron Volume Driver * |                           |  |  |  |  |  |

| Name                                                                                              | Description |
|---------------------------------------------------------------------------------------------------|-------------|
| VMTP                                                                                              |             |
| VMTP optional section will only be visible once<br>VMTP is selected from Blueprint Initial Setup. |             |

| ne | Description                                               | Description                                                                       |                    |  |  |  |  |
|----|-----------------------------------------------------------|-----------------------------------------------------------------------------------|--------------------|--|--|--|--|
|    | Check one of the check box                                | Check one of the check boxes to specify a VMTP network:<br>• Provider Network     |                    |  |  |  |  |
|    | Provider Network                                          |                                                                                   |                    |  |  |  |  |
|    | External Network                                          | • External Network<br>For the <b>Provider Network</b> complete the following:     |                    |  |  |  |  |
|    | For the <b>Provider Network</b>                           |                                                                                   |                    |  |  |  |  |
|    | Provider Network 🖻                                        |                                                                                   |                    |  |  |  |  |
|    | Network Name *                                            | 0                                                                                 | Subnet * ©IPV4 ®II |  |  |  |  |
|    | Enter Network Name                                        |                                                                                   | Enter Subnet for I |  |  |  |  |
|    | Network IP Start *                                        | 0                                                                                 | Network IP End *   |  |  |  |  |
|    | Enter IP Address                                          |                                                                                   | Enter IP Address   |  |  |  |  |
|    |                                                           | 0                                                                                 |                    |  |  |  |  |
|    | Network Gateway *<br>Enter Network Gateway                | 0                                                                                 | Enter DNS Server   |  |  |  |  |
|    |                                                           |                                                                                   |                    |  |  |  |  |
|    | Segmentation ID *<br>Enter Segmentation ID from 2 to 4094 | 0                                                                                 | IPV6 Mode          |  |  |  |  |
|    | Enter Segmentation ID from 2 to 4094                      |                                                                                   | Select IPV6 MOD    |  |  |  |  |
|    | VNIC Type                                                 | 0                                                                                 | PHYSNET NAME       |  |  |  |  |
|    | direct                                                    |                                                                                   | phys_prov_fia      |  |  |  |  |
|    |                                                           |                                                                                   |                    |  |  |  |  |
|    | Network Name field                                        | Enter the name of the                                                             | e                  |  |  |  |  |
|    |                                                           | provider network.                                                                 |                    |  |  |  |  |
|    | IPv4 Or IPv6 field                                        | Select either IPv4 or                                                             | IPv6               |  |  |  |  |
|    | Subnet field                                              | Enter the Subnet for H<br>Network.                                                | Provider           |  |  |  |  |
|    | Network IP Start field                                    | Enter the start of the IPv4/IPv6 address.                                         | floating           |  |  |  |  |
|    | Network IP End field                                      | Enter the end of the f                                                            | loating            |  |  |  |  |
|    |                                                           | IPv4/IPv6 address.                                                                |                    |  |  |  |  |
|    | <b>Network Gateway</b> field                              | Enter the IPv4/IPv6 a for the Gateway.                                            | address            |  |  |  |  |
|    | <b>DNS Server</b> field                                   | Enter the DNS server<br>IPv4/IPV6 address.                                        | r                  |  |  |  |  |
|    | Segmentation ID field                                     | Enter the segmentation                                                            | on ID.             |  |  |  |  |
|    | IPv6 Mode field                                           | Enter the IPv6 addres<br>with the prefix, if IPv<br>is selected.                  |                    |  |  |  |  |
|    | VNIC Type                                                 | For B-series, <b>Direct</b> is<br>value. For C –series,<br>either 'Default' or 'N | it is              |  |  |  |  |

| Name                                                                                                    | Description                                                    |                                              |                  |  |  |  |
|----------------------------------------------------------------------------------------------------|----------------------------------------------------------------|----------------------------------------------|------------------|--|--|--|
|                                                                                                    | PHYSNET NAME                                                   | s<br>vhere                                   |                  |  |  |  |
|                                                                                                    | For External Network fill i                                    | in the following details:                    |                  |  |  |  |
|                                                                                                    | External Network 🖾                                             |                                              | I                |  |  |  |
|                                                                                                    | Network Name *                                                 |                                              | Subnet *         |  |  |  |
|                                                                                                    | Enter Network Name                                             |                                              | Enter Subnet     |  |  |  |
|                                                                                                    | Network IP Start *                                             |                                              | Network IP End * |  |  |  |
|                                                                                                    | Enter IP Address                                               |                                              | Enter IP Address |  |  |  |
|                                                                                                    | Network Gateway *                                              |                                              | DNS Server *     |  |  |  |
|                                                                                                    | Enter Network Gateway                                          |                                              | Enter DNS Serve  |  |  |  |
|                                                                                                    | VNIC Type                                                      | 0                                            |                  |  |  |  |
|                                                                                                    | direct                                                         |                                              |                  |  |  |  |
|                                                                                                    | Network Name field                                             | Enter the name for the external network.     |                  |  |  |  |
|                                                                                                    | Subnet field                                                   |                                              |                  |  |  |  |
|                                                                                                    | Network IP Start field                                         | Enter the start of the floa<br>IPv4 address. | ating            |  |  |  |
|                                                                                                    | Network IP End field                                           | Enter the endof the float<br>IPv4 address.   | ing              |  |  |  |
|                                                                                                    | Network Gateway field                                          | Enter the IPv4 address for Gateway.          | or the           |  |  |  |
|                                                                                                    | DNS Server field                                               | <b>v</b> v4                                  |                  |  |  |  |
| <b>TLS</b> This optional section will only be visible once<br>TLS is selected from Blueprint Initial Setup Page. | TLS has two options:         • External LB VIP FQDNText field. |                                              |                  |  |  |  |
|                                                                                                    | • External LB VIP TLS option is false.                         | 5 True/False. By default thi                 | s                |  |  |  |

| Name                                                                                                    | Description                             |                                                                         |  |  |  |  |
|----------------------------------------------------------------------------------------------------|-----------------------------------------|-------------------------------------------------------------------------|--|--|--|--|
| Under the OpenStack setup tab, <b>Vim_admins</b> tab will<br>be visible only when Vim_admins is selected from<br>the <b>Optional Features &amp; Services</b> under the<br>Blueprint Initial setup tab | Add Username, Passwo<br>non-root login. | rd, Public key or both for the                                          |  |  |  |  |
|                                                                                                    | Create Blueprint configuration          | n                                                                       |  |  |  |  |
|                                                                                                    | Blueprint Initial Setup Physical Setup  | OpenStack Setup                                                         |  |  |  |  |
|                                                                                                    | 🗙 HA Proxy 🗸 Keystone                   | ✓ Neutron ¥ CEPH ¥ Glance ¥                                             |  |  |  |  |
|                                                                                                    | Username*                               | Password Public key                                                     |  |  |  |  |
|                                                                                                    | Note: Remove empty records before vali  | dation.                                                                 |  |  |  |  |
|                                                                                                    | Permit root login                       |                                                                         |  |  |  |  |
|                                                                                                    | User Name                               | Enter username for Vim<br>Admin.                                        |  |  |  |  |
|                                                                                                    | Password                                | Password field. Admin hash<br>password should always start<br>with \$6. |  |  |  |  |
|                                                                                                    | Public Key                              | Public key for vim admin<br>should always start with<br>'ssh-rsa AAAA'  |  |  |  |  |

| Name                                                                                                    | Description                                                       |                                                                                 |                                     |  |  |
|----------------------------------------------------------------------------------------------------|-------------------------------------------------------------------|---------------------------------------------------------------------------------|-------------------------------------|--|--|
| <b>SwiftStack</b> optional section will be visible once<br>SwiftStack is selected from <b>Blueprint Initial Setup</b><br>Page. SwiftStack is only supported with KeyStonev2 | Following are the options that needs to be filled for SwiftStack: |                                                                                 |                                     |  |  |
| . If you select Keystonev3, swiftstack will not be available for configuration.                                                                                             | Create Blueprint configuration                                    |                                                                                 |                                     |  |  |
|                                                                                                    | Biveprint Initial Setup Physical Setup OpenStack                  | Setup                                                                           |                                     |  |  |
|                                                                                                    | 🗙 HA Proxy 🗸 Keystone 🖌 Neut                                      | ron 🗙 CEPH 🗙 Glance                                                             | 🗙 Cinder 🗸 🖌 TLS                    |  |  |
|                                                                                                    | Cluster End Point *                                               |                                                                                 | O Reseller Prefx *                  |  |  |
|                                                                                                    | Enter Cluster End Point IP/Domain                                 |                                                                                 | Enter Reseller Prefix               |  |  |
|                                                                                                    | Admin User * Enter Admin User name                                |                                                                                 | Admin Password *     Enter Password |  |  |
|                                                                                                    | Admin Tenant *                                                    |                                                                                 | Protocol *                          |  |  |
|                                                                                                    | Enter Admin Tenant name                                           | http                                                                            |                                     |  |  |
|                                                                                                    |                                                                   | (Proxy-Account-C<br>endpoint.                                                   |                                     |  |  |
|                                                                                                    | Admin User field                                                  |                                                                                 |                                     |  |  |
|                                                                                                    |                                                                   | authenticate in key                                                             | ystone.                             |  |  |
|                                                                                                    | Admin Tenant field                                                | The service tenant<br>corresponding to t<br>Account-Containe<br>the Swiftstack. | he                                  |  |  |
|                                                                                                    | Reseller Prefix field                                             | Reseller_prefix as<br>for Keysone Auth,<br>support in Swiftst<br>Example: KEY_  | AuthToken                           |  |  |
|                                                                                                    |                                                                   | and Orthophy and Inches                                                         | 1                                   |  |  |
|                                                                                                    | Admin Password field                                              | swiftstack_admin                                                                | password                            |  |  |

## **j.** For SolidFire, enter the following:

| Name | Description |
|------|-------------|
|      |             |

| SolidFire is visible for configuration on day0<br>SolidFire is not allowed as a day-2 deployment option | Create Blueprint configuration                                  |               |                         |             |                    |                         | 0           | 5              |        |  |
|----------------------------------------------------------------------------------------------------|-----------------------------------------------------------------|---------------|-------------------------|-------------|--------------------|-------------------------|-------------|----------------|--------|--|
| SolidFire is always available with CEPH.                                                                | >                                                               |               | Biveprint Initial Serup | Physical Se | mp                 | OpenStack Setup         |             |                |        |  |
|                                                                                                    |                                                                 | X HA Prosy    | 🗸 Keyste                | re          | ✓ Neutron          | V CAPH V Glance         | 🖌 Glanos    | >~             | Cinder |  |
|                                                                                                    |                                                                 | Cluster MVP * |                         |             |                    |                         | 0           | Cluster SVIP • |        |  |
|                                                                                                    | 172.23.105.217                                                  |               |                         |             |                    |                         | -           | 10.3.3.55      |        |  |
|                                                                                                    | Admin Username *<br>orderstadmin                                |               |                         |             |                    |                         | Admin Passw |                |        |  |
|                                                                                                    | Cluster MVIP         Management IP of SolidFire           field |               | dFire clust             | ter.        |                    |                         |             |                |        |  |
|                                                                                                    |                                                                 | Cluster SVII  | P field                 | Sto         | rage VIP o         | of SolidF               | ire cluster | :              |        |  |
|                                                                                                    | 4                                                               | Admin User    | name                    | Adı         | nin user o         | er on SolidFire cluster |             |                |        |  |
|                                                                                                    | 4                                                               | Admin Passy   | word                    | Adı<br>clus | nin passw<br>ster. | ord on S                | olidFire    |                |        |  |

## **k.** For NetApp, enter the following:

| Name   | Decription                                                |
|--------|-----------------------------------------------------------|
| NETAPP | Optional NETAPP configuration. No dedicated Ceph allowed. |

| Decription                                                                                                  |
|----------------------------------------------------------------------------------------------------|
| • Server Hostname: It is the<br>IPv4/IPv6/Hostname/FQDN of NetApp<br>management/API server.                 |
| • Server Port: It is the port of NetApp management/API server. 80 for HTTP 443 for HTTPS.                   |
| • <b>Transport Type:</b> It is HTTP or HTTPS. Server port depends on Transport type.                        |
| • Username : It is the username of Netapp API Server.                                                       |
| • Password: It is the password of NetApp API Server.                                                        |
| • Cinder NFS Server: It is the data path IP of NFS<br>Server. Provide the IPv4/IPv6/Hostname/FQDN           |
| • Cinder NFS Path: It is the path of NFS Server.                                                            |
| • Nova NFS Server: It is the data path IP of NOVA NFS server. Provide the IPv4/IPv6/Hostname/FQDN.          |
| • Nova NFS Path: It is the path of NOVA NFS.                                                                |
| • V Server: SVM for Cinder NFS volume. Provide the IPv4/IPv6/Hostname/FQDN.                                 |
| <b>Glance NFS Server</b> : It is the data path of glance<br>NFS server. Provide the IPv4/IPv6/Hostname/FQDN |
| Glance NFS Path: It is the path of glance NFS server.                                                       |
|                                                                                                    |

**1.** If **Syslog Export** or **NFVBENCH** is selected in **Blueprint Initial Setup**, the **Services Setup** pane is enabled for the user to view.

Following are the options under Services Setup tab:

| Name          | Description                                   |                                                  |
|---------------|-----------------------------------------------|--------------------------------------------------|
| Syslog Export | Following are the option                      | s for Syslog Settings:                           |
|               | Create Blueprint configuration                |                                                  |
|               | Blueprint Initial Setup Physical Setup OpenSt | ack Setup Services Setup                         |
|               | K Sysley Doort X NFVERICH                     |                                                  |
|               | Remote Host *                                 | O Protocol *                                     |
|               | Enter IP Address                              | UDP                                              |
|               | Facility *<br>local5                          | Severity * debug                                 |
|               | Port *                                        | · Oroug                                          |
|               | 514                                           | ELK.                                             |
|               | L                                             |                                                  |
|               | Remote Host                                   | Enter Syslog IP address.                         |
|               | Protocol                                      | Only UDP is supported.                           |
|               | Facility                                      | Defaults to local5.                              |
|               | Severity                                      | Defaults to debug.                               |
|               | Clients                                       | Defaults to ELK.                                 |
|               | Port                                          | Defaults to 514 but can be modified by the User. |
|               |                                               |                                                  |

I

| Name            | Description                                                                                                    |  |  |  |  |  |
|-----------------|----------------------------------------------------------------------------------------------------|--|--|--|--|--|
| NFVBENCH        | <b>NFVBENCH enable checkbox</b> which by default is <i>False</i> .                                                                                                    |  |  |  |  |  |
|                 | Create Blueprint configuration                                                                                                    |  |  |  |  |  |
|                 | Blueprint Initial Setup Physical Setup OpenStack Setup Services Setup                                                                                                    |  |  |  |  |  |
|                 | X Syslog Export X NEVTLENCH                                                                                                    |  |  |  |  |  |
|                 | Enable<br>TORSWITCH details are empty, Add TORSWITCH details to configure NFVBENCH                                                                                           |  |  |  |  |  |
|                 | NIC Ports:<br>INT1 0 INT2<br>1 2                                                                                                    |  |  |  |  |  |
|                 | Add ToR information connected to switch:<br>• Select a TOR Switch and enter the Switch name.                                                                                 |  |  |  |  |  |
|                 | <ul> <li>Enter the port number. For example:eth1/5. VTEP VLANS<br/>(mandatory and needed only for VXLAN): Enter 2 different<br/>VLANs for VLAN1 and VLAN2</li> </ul>         |  |  |  |  |  |
|                 | • NIC Ports: INT1 and INT2 optional input. Enter the 2 port<br>numbers of the 4-port 10G Intel NIC at the management<br>node used for the NFVbench.                          |  |  |  |  |  |
|                 | For mechanism driver VPP, two optional fields are available if network option is present:                                                                                    |  |  |  |  |  |
|                 | • <b>VTEP IPs</b> : It is mandatory for NFVbench with VXLAN.<br>Comma separated IP pair in vxlan-tenant network, but not<br>in the tenant pool. This option is not required. |  |  |  |  |  |
|                 | • VNIs: It is mandatory for NFVbench with VXLAN and must be comma separated vnid_id pairs.                                                                                   |  |  |  |  |  |
|                 | For mechanism driver VTS:                                                                                                    |  |  |  |  |  |
|                 | <b>VTEP Ips</b> : Mandatory only for VTS/VXLAN. Comma separated IP pair belongs to tenant network segment, but not in tenant network pool.                                   |  |  |  |  |  |
| ENABLE_ESC_PRIV | Enable the checkbox to set it as True. By default it is <i>False</i> .                                                                                                    |  |  |  |  |  |

## **Step 3** To create a C Series Blueprint:

a. On the Blueprint Initial Setup page of the Cisco VIM Insight, complete the following fields:

| dudu VM Unified       | I Management | 6                                     | Culter#<br>10:30.116.344      | )~                 | Role, Full-Pod-Access User     | D. sheder C |
|-----------------------|--------------|---------------------------------------|-------------------------------|--------------------|--------------------------------|-------------|
| shboard<br>r-Instal   |              | Create Blueprint configuration        | n                             |                    | Save Form Office Validation    | n Cear      |
| Bueprint Setup        |              |                                       |                               |                    |                                |             |
| Bueprint Management   |              | Bueprint Initial Setup Physical Setup | OpenStack Setup               |                    |                                |             |
| er-instat             | 10           | Bueprint Name: *                      |                               | Platform Type: *   |                                |             |
| ne Topology           |              | Errier Unieprint Name                 |                               | C-series           |                                |             |
| d User Administration | *            | Tenant Network: *                     |                               | POD Type *         |                                | •           |
|                       |              | Linuxdiridge/VXLAN                    |                               | Fution             |                                |             |
|                       |              | Object Storage Backand *              |                               |                    |                                |             |
|                       |              | Central                               |                               |                    |                                |             |
|                       |              | Optional Peatures & Services:         |                               |                    |                                |             |
|                       |              | 🗆 Syslog Export Swilings              | II ES_REMOTE_BACKUP           | II NEVI Monitoring | III (bellisters                |             |
|                       |              | Pod Neme                              | Wm.Admine                     | C Enable Esc Priv  | C Install Mode                 |             |
|                       |              | Heat     Permit Root Login            | II Mildench<br>If Auto Beckup | SROV CARD TYPE     | TORSwitch Information     VMTP |             |
|                       |              | I NETAPP_SUPPORT                      | C Keystone v3                 | C TLS              |                                |             |
|                       |              | Import Existing 1984, file            |                               |                    |                                |             |

| Name                          | Description                                                                                                    |
|-------------------------------|----------------------------------------------------------------------------------------------------|
| Blueprint Name field.         | Enter the name for the blueprint configuration.                                                                                                    |
| Platform Type drop-down list  | Choose one of the following platform types:                                                                                                    |
|                               | • B-Series (By default)                                                                                                    |
|                               | • C-Series (Select C Series)                                                                                                    |
| Tenant Network drop-down list | Choose one of the following tenant network types:                                                                                                    |
|                               | • Linux Bridge/VXLAN                                                                                                    |
|                               | • OVS/VLAN                                                                                                    |
|                               | • VTS/VLAN                                                                                                    |
|                               | • VPP/VLAN                                                                                                    |
|                               | • ACI/VLAN                                                                                                    |
|                               | Note when VTS/VLAN or ACI/VLAN is selected<br>then respective tabs are available on Blueprint<br>setup. When Mechanism driver OVS or ACI<br>is selected,<br>VM_HUGEPAGE_PERCENTAGE field is<br>enabled for all standalone compute nodes,<br>when NFV_HOSTS is enabled. |

| Name                                    | Description                                                                                                    |
|-----------------------------------------|----------------------------------------------------------------------------------------------------|
| Pod Type drop-down list                 | Choose one of the following pod type :                                                                                                    |
|                                         | • Fullon(By Default)                                                                                                    |
|                                         | • Micro                                                                                                    |
|                                         | • UMHC                                                                                                    |
|                                         | • NGENAHC                                                                                                    |
|                                         | Note         • UMHC pod type is only supported for<br>OVS/VLAN tenant type.                                                                                                   |
|                                         | • NGENAHC is supported for VPP/VLAN tenant type with no SRIOV                                                                                                    |
|                                         | • Pod type micro is supported for<br>OVS/VLAN, ACI/VLAN, VPP/VLAN.                                                                                                    |
| Ceph Mode drop-down list                | Choose one of the following Ceph types:                                                                                                    |
|                                         | • Dedicated (By Default)                                                                                                    |
|                                         | Central. Central is not supported in Production                                                                                                    |
| Optional and Services Features checkbox | Swiftstack, LDAP, Syslog Export Settings, Install Mode,<br>TorSwitch Information, TLS, NFVMON, Pod Name,<br>VMTP, NFVbench, Autbackup, Heat, Keystone v3,<br>Enable Esc Priv. |
|                                         | If any one is selected, the corresponding section is visible<br>in various Blueprint sections.                                                                                |
|                                         | By default all features are disabled except Auto Backup.                                                                                                    |
| Import Existing YAML file               | If you have an existing C Series YAML file you can use this feature to upload the file.                                                                                       |
|                                         | Insight will automatically fill in the fields and any missed<br>mandatory field will be highlighted in the respective<br>section.                                             |

**b.** Click **Physical Setup** to advance to the **Registry Setup** configuration page. Fill in the following details for Registry Setup:

| bhuodria            |    |                                                       |                         | Save Form Offline Weldation Clear |
|---------------------|----|-------------------------------------------------------|-------------------------|-----------------------------------|
| e-install           |    | Create Blueprint configuration                        |                         |                                   |
| Bueprint Setup      |    |                                                       |                         |                                   |
| Bueprint Management |    | Burprint Initial Setup Physical Setup OpenStack Setup |                         |                                   |
| restat              | ×. |                                                       |                         |                                   |
| w Topology          |    | X Registry Server X CIMC Common X Retworking X        | Servers and Roles       |                                   |
| User Administration |    | Registry User Name *                                  | Registry Password *     | 0                                 |
|                     |    | Enter registry Username                               | Enter registry password |                                   |
|                     |    | Registry Email *                                      |                         |                                   |
|                     |    | Enter registry email                                  |                         |                                   |

| Name                          | Description                         |
|-------------------------------|-------------------------------------|
| Registry User Name text field | User-Name for Registry (Mandatory). |
| Registry Password text field  | Password for Registry (Mandatory).  |
| Registry Email text field     | Email ID for Registry (Mandatory).  |

Once all the mandatory fields are filled the Validation Check Registry Page will be changed to a Green Tick.

c. Click CIMC Common Tab and complete the following fields:

| cisco (                                                   | VIM Unified Manageme | nt                                                                                               | Color()<br>10:30:116:344 | Role: Full-Pud-Access   User ID: mhashar 🏼 🔕 |
|-----------------------------------------------------------|----------------------|--------------------------------------------------------------------------------------------------|--------------------------|----------------------------------------------|
| Dashboard<br>Pre-Install                                  | ÷                    | Create Blueprint configuration                                                                   |                          | Save Form Offsire Valdadon. Clear            |
| Bueprint Se<br>Bueprint M<br>Post-Instalt<br>Vew Topology | lanagement           | Busprist Initial Setup Physical Setup OpenStack Setup X Registry Setup X CMC Common X Networking | X Servers and Roles      |                                              |
| Pod User Admi                                             | natration 4          | Coenane *<br>admin                                                                               | Password *               | •                                            |

| Name                     | Description                                 |
|--------------------------|---------------------------------------------|
| User Name disabled field | By default value is Admin.                  |
| Password text field      | Enter Password for UCSM Common (Mandatory). |

d. Click Networking to advance to the networking section of the Blueprint.

I

| Isco VM Unified     | Management |                         |                       |            | Calsoft (      | <u></u>   |             |                 | Relie: Full-Pod | -Access   Use              | r D. nhashar |
|---------------------|------------|-------------------------|-----------------------|------------|----------------|-----------|-------------|-----------------|-----------------|----------------------------|--------------|
| hound               |            | Create Blueprint o      | onfiguration          |            |                |           |             |                 | Save Form       | Offine Validari            | on Clear     |
| Bueprint Setup      |            |                         |                       |            |                |           |             |                 |                 |                            |              |
| Nueprint Management |            | Biurprint Initial Setup | Physical Setup ComSta | in France  |                |           |             |                 |                 |                            |              |
| instal              | 2          | products seals beauti   | Physical Setup        | x setup    |                |           |             |                 |                 |                            |              |
| Topology            |            | 🗙 Registry Setup        | ¥ UCSM Common         | R Actorete | Servers and    | Roles     |             |                 |                 |                            |              |
| ber Administration  |            | Domain Name : *         |                       |            |                |           |             |                 |                 |                            | 0            |
|                     |            | Enter Domain Name       |                       |            |                |           |             |                 |                 |                            |              |
|                     |            | HTTP Proxy :            |                       |            |                | HTTPs     | moxy :      |                 |                 |                            |              |
|                     |            | Enter HTTP Proxy        |                       |            |                | Enter     | HTTPS Proxy |                 |                 |                            |              |
|                     |            | IP Tables on Manager    | nent Poda :           | • = +      | NTP Server : * |           | • = +       | Domain Name Sen | wer : *         | 0                          | +            |
|                     |            | P Address               | × ,                   | Action ~   | NTP server     |           | * Action *  | DNS server      |                 | <ul> <li>Action</li> </ul> | *            |
|                     |            | 14 4 1                  |                       |            | H 4 1          | 1         |             | 14 4 1          | 11 1 1          |                            |              |
|                     |            | Networks : *            |                       |            |                |           |             |                 |                 |                            | +            |
|                     |            | <ul> <li>Van</li> </ul> | " Segnent "           | Subnet     | * Subnet Pv6   | * Gateway | Gateway Pv6 | * Pool          | Pool lov6       | <ul> <li>Action</li> </ul> | Ψ            |
|                     |            |                         | cimc                  |            |                |           |             |                 |                 | /                          | ×            |
|                     |            |                         | api                   |            |                |           |             |                 |                 | /                          | ×            |
|                     |            |                         | management/provis     |            |                |           |             |                 |                 | /                          | ×            |
|                     |            |                         |                       |            |                |           |             |                 |                 |                            |              |
|                     |            |                         | tenant                |            |                |           |             |                 |                 | /                          | ×            |
|                     |            |                         | tenant<br>storage     |            |                |           |             |                 |                 | ;                          |              |

| 0.2018 C | 1000  | initi/or | 15 0 | 1 Bones | C ART | rights | 10540 | NRBID. |
|----------|-------|----------|------|---------|-------|--------|-------|--------|
| Citto    | VALUE | Inified  | Man  | ageme   | in W  | rokon  | 22    | 2      |

| Name                         | Description                                                                              |
|------------------------------|------------------------------------------------------------------------------------------|
| Domain Name field            | Enter the domain name. (Mandatory)                                                       |
| HTTP Proxy Server field      | If your configuration uses an HTTP proxy server, enter<br>the IP address of the server.  |
| HTTPS Proxy Server field     | If your configuration uses an HTTPS proxy server, enter<br>the IP address of the server. |
| IP Tables on Management Pods | Specifies the list of IP Address with Mask.                                              |
| NTP Servers field            | Enter a maximum of four and minimum of one IPv4<br>and/or IPv6 addresses in the table.   |
| Domain Name Servers field    | Enter a maximum of three and minimum of one IPv4 and/or IPV6 addresses.                  |

| Name           | Description |
|----------------|-------------|
| Networks table |             |

| Description                                                              |                                                                                                    |  |  |
|--------------------------------------------------------------------------|----------------------------------------------------------------------------------------------------|--|--|
| Networks you can either c<br>all or click edit icon for ea<br>details.   |                                                                                                    |  |  |
| table.                                                                   | You can add, edit, or delete network information in the table.                                                                                                    |  |  |
| Edit Network                                                             |                                                                                                    |  |  |
| VLAN: *<br>Enter VLAN                                                    | •                                                                                                    |  |  |
| Segment : *                                                              |                                                                                                    |  |  |
| None Soliticitid •<br>Subnet : *                                         |                                                                                                    |  |  |
| Enter Subnet                                                             |                                                                                                    |  |  |
| PV6 Subnet :<br>Enter Subnet PV6                                         |                                                                                                    |  |  |
| Gateway *                                                                |                                                                                                    |  |  |
| Enter Canteway Address IPv6 Gateway 1                                    |                                                                                                    |  |  |
| Enter Galeway Address((PvII)                                             |                                                                                                    |  |  |
| POSE : * Invalues poor anges should be somme approximat<br>Enter IP POCE | •                                                                                                    |  |  |
| IPv6 Pool : (Hotipin and require about the corrers approximat            | •                                                                                                    |  |  |
| Enter IPv6 Pool                                                          |                                                                                                    |  |  |
| table.                                                                   | new entries (networks) to the                                                                                                    |  |  |
| Specify the following     Networks dialog:                               | fields in the Edit Entry to                                                                                                    |  |  |
|                                                                          | fields in the Edit Entry to Description                                                                                                    |  |  |
| Networks dialog:                                                         |                                                                                                    |  |  |
| Networks dialog:           Name                                          | Description                                                                                                    |  |  |
| Networks dialog:                                                         | Description         Enter the VLAN ID.         For Segment - Provider, the                                                                                                    |  |  |
| Networks dialog:          Name         VLAN field                        | DescriptionEnter the VLAN ID.For Segment - Provider, the<br>VLAN ID value is 'none'.When you add/edit new<br>segment then following<br>segments types are<br>available in the form of<br>dropdown list and you can                                                                                            |  |  |
| Networks dialog:          Name         VLAN field                        | Description         Enter the VLAN ID.         For Segment - Provider, the         VLAN ID value is 'none'.         When you add/edit new         segment then following         segments types are         available in the form of         dropdown list and you can         select only one.               |  |  |
| Networks dialog:          Name         VLAN field                        | Description         Enter the VLAN ID.         For Segment - Provider, the         VLAN ID value is 'none'.         When you add/edit new         segment then following         segments types are         available in the form of         dropdown list and you can         select only one.         • API |  |  |

| Name | Description        |                                                                                                    |
|------|--------------------|----------------------------------------------------------------------------------------------------|
|      |                    | • External                                                                                                    |
|      |                    | • Provider                                                                                                    |
|      |                    | • ACIINFRA                                                                                                    |
|      |                    | Note Aciinfra segment<br>is available only<br>when ACI/VLAN<br>tenant type is<br>selected)<br>Depending upon<br>the segment some<br>of the entries<br>below are not<br>needed. Please<br>refer to the<br>example file in<br>openstack-configs<br>dir for details. |
|      | Subnet field       | Enter the IPv4 address for the subnet.                                                                                                    |
|      | IPv6 Subnet field  | Enter IPv6 address. This<br>field will be available only<br>for Management provision<br>and API                                                                                                    |
|      | Gateway field      | Enter the IPv4 address for the Gateway.                                                                                                    |
|      | Gateway IPv6 field | Enter the IPv6 address for<br>the gateway. This will<br>support for API and<br>management provision.                                                                                                    |
|      | Pool field         | Enter the pool information<br>in the required format, for<br>example:<br>101.1.5-101.1.10,102.1.5-102.1.10                                                                                                    |
|      |                    | This field is available only<br>for the Mgmt/Provision,<br>Storage, and Tenant<br>segments.                                                                                                    |
|      | IPv6 Pool field    | Enter the pool information<br>in the required format. For<br>example:<br>101.1.5-101.1.10,102.1.5-102.1.10                                                                                                    |

| Name | Description |
|------|-------------|
|      | Click Save. |

e. On the Servers and Roles page of the Cisco VIM Suite wizard, a pre-populated table filled with Roles : Control, Compute and Block Storage (Only if CEPH Dedicated is selected in Blueprint Initial Setup is available.

| entooerd                              | 3 4 | Create Blueprint con     | leuration       |                                              |                             |          |    |                 |               | See Form Office  | nindation | Ces      |
|---------------------------------------|-----|--------------------------|-----------------|----------------------------------------------|-----------------------------|----------|----|-----------------|---------------|------------------|-----------|----------|
| e-initial                             | _   | ereere oneeprint con     | -Berneren       |                                              |                             |          |    |                 |               |                  |           |          |
| Bueprint Setup<br>Bueprint Management |     |                          |                 |                                              |                             |          |    |                 |               |                  |           |          |
| -mail                                 |     | Buspert Initial Setup PR | stol Setar Open | Stock Setup                                  |                             |          |    |                 |               |                  |           |          |
|                                       | 2   | K Repary Setup           | CIMC Common     | Networking                                   | · ·                         |          |    |                 |               |                  |           |          |
| w Topology                            |     |                          | -               |                                              |                             |          |    |                 |               |                  |           |          |
| User Administration                   | 1   | Server User Name         |                 |                                              |                             |          |    |                 |               | W SROV VFS       |           |          |
|                                       |     | root                     |                 |                                              | × 110                       | NK Suppo | C) | D CHILL VIC HIM | - SRIOV       |                  |           |          |
|                                       |     | Disible Hypertreading    |                 |                                              |                             |          |    |                 |               |                  |           |          |
|                                       |     |                          |                 |                                              |                             |          |    |                 |               |                  |           |          |
|                                       |     | COBBLER                  |                 |                                              |                             |          |    |                 |               |                  |           |          |
|                                       |     | Cubbler Timeout          |                 | Block Storage Kickstart *                    |                             |          |    | •               |               |                  |           |          |
|                                       |     | 15                       |                 |                                              | activity and increasing the |          |    |                 |               |                  |           |          |
|                                       |     | Control Kokulart *       |                 | Compute Kolatert*                            |                             |          |    |                 |               |                  |           | 0        |
|                                       |     | 903-0-310-0-series x8    |                 | <ul> <li>active and -channels was</li> </ul> |                             |          |    |                 |               |                  |           |          |
|                                       |     | Server Host Password *   | 0               |                                              |                             |          |    |                 |               |                  |           |          |
|                                       |     | four favor vot Passed    |                 |                                              |                             |          |    |                 |               |                  |           |          |
|                                       |     |                          |                 |                                              |                             |          |    |                 |               |                  |           |          |
|                                       |     | Server and Roles         |                 |                                              |                             |          |    |                 |               |                  |           |          |
|                                       |     |                          |                 |                                              |                             |          |    |                 |               |                  |           | • •      |
|                                       |     | Server Name              | CMC P           | " CIMC User name "                           | CIMC Password               | Fack E   |    | Refe            | Management IP | " Management Pu6 | Actio     | •        |
|                                       |     |                          |                 |                                              |                             |          |    | 0040101         |               |                  | 1         | *        |
|                                       |     |                          |                 |                                              |                             |          |    | 001010          |               |                  | 1         |          |
|                                       |     |                          |                 |                                              |                             |          |    | control         |               |                  | 1         | *        |
|                                       |     |                          |                 |                                              |                             |          |    | compute         |               |                  | 1         |          |
|                                       |     |                          |                 |                                              |                             |          |    | condense        |               |                  | 1         | <u> </u> |
|                                       |     | 14 4 1 21                |                 |                                              |                             |          |    |                 |               |                  |           |          |
|                                       |     |                          |                 |                                              |                             |          |    |                 |               |                  |           |          |
|                                       |     |                          |                 |                                              |                             |          |    |                 |               |                  |           |          |

Note If you choose mechanism driver as OVS or ACI, VM\_HUGEPAGE\_PERCENTAGE field column is available for compute nodes, where you can fill values from 0 to 100%, when NFV\_HOSTS: ALL is chosen. Also, option of NIC Level Redundancy appears only when Intel Nic Support is set to true. This is applicable only in the case of M5 based pods.

| Name                   | Description                                              |
|------------------------|----------------------------------------------------------|
| Server User Name field | Enter the username of the server.                        |
| Disable Hyperthreading | Default value is false. You can set it as true or false. |

| Name    | Description                            |                                                                                                    |  |  |  |
|---------|----------------------------------------|----------------------------------------------------------------------------------------------------|--|--|--|
| Cobbler | Enter the Cobbler details in th        | e following fields:                                                                                                    |  |  |  |
|         | Name                                   | Description                                                                                                    |  |  |  |
|         | Cobbler Timeout field                  | The default value is 45 min.                                                                                                    |  |  |  |
|         |                                        | This is an optional parameter.<br>Timeout is displayed in<br>minutes, and its value ranges<br>from 30 to 120.                                        |  |  |  |
|         | Block Storage Kickstart<br>field       | Kickstart file for Storage<br>Node.                                                                                                    |  |  |  |
|         | Admin Password Hash field              | Enter the Admin Password.<br>Password should be<br>Alphanumeric. Password<br>should contain minimum 8<br>characters and maximum of<br>32 characters. |  |  |  |
|         | Cobbler Username field                 | Enter the cobbler username to access the cobbler server.                                                                                             |  |  |  |
|         | Control Kickstart field                | Kickstart file for Control Node.                                                                                                    |  |  |  |
|         | Compute Kickstart field                | Kickstart file for Compute Node.                                                                                                    |  |  |  |
|         | <b>Cobbler Admin Username</b><br>field | Enter the admin username of the Cobbler.                                                                                                    |  |  |  |

| Name   |                                                                                                    | Description |
|--------|----------------------------------------------------------------------------------------------------|-------------|
| Add E  | ntry to Servers and Roles                                                                                                    |             |
| Note   | when Pod type micro is selected then all<br>the three servers will be associated with<br>control, compute and block storage role.                             |             |
| For Ex | ample:                                                                                                    |             |
| Roles  |                                                                                                    |             |
| • Bl   | lock Storage                                                                                                    |             |
|        | • -Server 1                                                                                                    |             |
|        | • -Server 2                                                                                                    |             |
|        | • -Server 3                                                                                                    |             |
| • Ce   | ontrol                                                                                                    |             |
|        | • -Server 1                                                                                                    |             |
|        | • -Server 2                                                                                                    |             |
|        | • -Server 3                                                                                                    |             |
| • Ce   | ompute                                                                                                    |             |
|        | • -Server 1                                                                                                    |             |
|        | • -Server 2                                                                                                    |             |
|        | • -Server 3                                                                                                    |             |
| Note   | When Pod type UMHC is selected then<br>auto ToR configuration is not supported<br>and the ToR info at server and roles level<br>is not allowed to be entered. |             |

| Name | Description                                                                             |                                                                                                    |  |  |
|------|-----------------------------------------------------------------------------------------|----------------------------------------------------------------------------------------------------|--|--|
|      | Click Edit or + to add a new s                                                          | server and role to the table.                                                                                                    |  |  |
|      | optional field VM_HUGEPAG<br>when compute role is chosen;<br>NFV_HOSTS is set to ALL; I | If mechanism driver is either OVS or ACI, an additional optional field VM_HUGEPAGE_PERCENTAGE is show when compute role is chosen; This option is only valid whe NFV_HOSTS is set to ALL; If no value is entered then th global value of VM_HUGEPAGE_PERCENTAGE is use Server And Roles |  |  |
|      |                                                                                         |                                                                                                    |  |  |
|      | Server Name *                                                                           | 0                                                                                                    |  |  |
|      | VIC Slot                                                                                |                                                                                                    |  |  |
|      | Enter VIC Slot                                                                          |                                                                                                    |  |  |
|      | CIMC IP *                                                                               | 0                                                                                                    |  |  |
|      | Enter CIMC IP Address                                                                   |                                                                                                    |  |  |
|      | CIMC User Name                                                                          |                                                                                                    |  |  |
|      | Enter CIMC Usemame                                                                      |                                                                                                    |  |  |
|      | CIMC Password                                                                           | 0                                                                                                    |  |  |
|      | Enter CIMC Password                                                                     |                                                                                                    |  |  |
|      | Rack ID *                                                                               | Θ                                                                                                    |  |  |
|      | Enter Rack ID                                                                           |                                                                                                    |  |  |
|      | Role *                                                                                  |                                                                                                    |  |  |
|      |                                                                                         |                                                                                                    |  |  |
|      | Management IP<br>Enter Management IP Address                                            | U                                                                                                    |  |  |
|      | Management IPv6                                                                         | 0                                                                                                    |  |  |
|      | Enter Management IPv6 Address                                                           |                                                                                                    |  |  |
|      | Save Cancel                                                                             | Entry the name of the server.                                                                                                    |  |  |
|      | Rack ID field                                                                           | The rack ID for the server.                                                                                                    |  |  |
|      | VIC Slot field                                                                          | Enter a VIC Slot.                                                                                                    |  |  |
|      | CIMC IP field                                                                           | Enter a IP address.                                                                                                    |  |  |
|      | CIMC Username field                                                                     | Enter a Username.                                                                                                    |  |  |
|      | CIMC Password field                                                                     | Enter a Password for CIMC.                                                                                                    |  |  |
|      | Select the <b>Role</b> from the drop<br>down list                                       | Choose Control or Compute<br>or Block Storage from the<br>drop-down list. If Podtype is<br>fullon and selected role type<br>is Block storage, an                                                                                                    |  |  |

I

| Name                                                                                                    | Description                                                                                       |                                                                                                    |  |  |  |
|----------------------------------------------------------------------------------------------------|---------------------------------------------------------------------------------------------------|----------------------------------------------------------------------------------------------------|--|--|--|
|                                                                                                    |                                                                                                   | additional field<br>Osd_disk_type is displayed<br>where you can choose either<br>HDD or SSD.                                                                    |  |  |  |
|                                                                                                    | Management IP                                                                                     | It is an optional field but if<br>provided for one Server then<br>it is mandatory to provide it<br>for other Servers as well.                                   |  |  |  |
|                                                                                                    | Management IPv6                                                                                   | Routable and valid IPv6<br>address. It is an optional field<br>but if provided for one server<br>then it is mandatory for all<br>other servers as well.         |  |  |  |
|                                                                                                    | BGP speaker addressees                                                                            | Optional, only when<br>NETWORK_OPTIONS is<br>vxlan network, for controller<br>node only, IP belongs to the<br>vxlan-tenant network but not<br>part of the pool. |  |  |  |
| Click Save or Add .                                                                                                    | On clicking <b>Save or Add</b> all and Roles gets saved.                                          | information related to Servers                                                                                                    |  |  |  |
| If <b>Configure ToR</b> checkbox is <b>True</b> with at-least one<br>switch detail, these fields will be displayed for each<br>server and this is similar to DP Tor: <b>Port Channel</b><br><b>and Switch Name (Mandatory if Configure ToR is</b><br><b>true)</b>                                                                                                    | <ul> <li>Port Channel field</li> <li>Switch Name field</li> <li>Switch Port Info field</li> </ul> | <ul> <li>Enter the port channel<br/>input.</li> <li>Enter the switch name.</li> <li>Enter the switch port<br/>information.</li> </ul>                           |  |  |  |
| DP ToR (Only for Control and Compute) : Mandatory if Intel NIC and Configure TOR is True.                                                                                                    | <ul> <li>Port Channel field</li> <li>Switch Name field</li> <li>Switch Port Info field</li> </ul> | <ul> <li>Enter the port channel<br/>input.</li> <li>Enter the switch name.</li> <li>Enter the switch port<br/>information.</li> </ul>                           |  |  |  |
| SRIOV TOR INFO (Only for Compute Nodes). It is<br>mandatory in server and roles if Intel NIC and<br>Configure TOR is True. with TOR TYPE Nexus. For<br>TOR TYPE NCS-5500 these fields are optional<br>Switch Name (Mandatory if Configure ToR is true).<br>This field appears only when Intel NIC support is true,<br>as Auto TOR config is not supported in VIC_NIC<br>combo | Switch Name field     Switch Port Info field                                                      | <ul> <li>Enter the switch name.</li> <li>Enter the switch port information.</li> </ul>                                                                          |  |  |  |

L

| Name                                                                                             | Description                                                                                                    |
|--------------------------------------------------------------------------------------------------|----------------------------------------------------------------------------------------------------|
| Intel SRIOV VFS (valid for Intel NIC testbeds) and can be integer.                               | For SRIOV support for Intel NIC. By Default, SRIOV<br>support is disabled. To enable, define a value in the range #<br>* 1-32 when INTEL_NIC_SUPPORT is set True (X710 Max<br>VFs = 32) # * 1-63 when CISCO_VIC_INTEL_SRIOV is<br>set True (X520 Max VFs = 63)                                                                                                    |
| INTEL_SRIOV_PHYS_PORTS (valid for Intel NIC test beds) and can be of value 2 or 4 (default is 2) | In some cases the # of Physical SRIOV port needed is 4; to<br>meet that requirement, define the following: # this is optional,<br>if nothing is defined code will assume it to be 2; the only 2<br>integer values this parameter # takes is 2 or 4 and is true<br>when INTEL_NIC_SUPPORT is True and<br>INTEL_SRIOV_VFS is valid For NCS-5500 this value is<br>set to 4 and is non-editable. |
| Click Save or Add .                                                                              | If all mandatory fields are filled click <b>Save or Add</b> to add information on Servers and Roles.                                                                                                    |
| Disable Hyperthreading                                                                           | Default value is false. You can set it as true or false.                                                                                                    |
| Click Save                                                                                       |                                                                                                    |

**Note** Maximum two ToR info needs to be configured for each connection type on each node (control, compute and block\_storage node).

- **Note** If pod type UMHC is selected then CISCO\_VIC\_INTEL\_SRIOV is enabled to be TRUE. CISCO\_VIC\_INTEL\_SRIOV is also supported on Micro pod with expanded computes
- **Note** For Tenant type **ACI/VLAN**, port channel for each ToR port will not be available in servers and roles, as APIC will automatically assign port-channel numbers. Also, for ACI in full on mode you can select Intel NIC Support in the "Servers and Roles" section.
- f. Click ToR Switch checkbox in Blueprint Initial Setup to enable the TOR SWITCH configuration page. It is an Optional section in Blueprint Setup but once all the fields are filled in then it will become a part of the Blueprint.

| cisco VIM Unified Ma                                |   | 10.00 X M                                                                                                    | epar 🔘 v                                                |                                  |            |
|-----------------------------------------------------|---|----------------------------------------------------------------------------------------------------|---------------------------------------------------------|----------------------------------|------------|
| nhourd                                              |   | Create Blueprint configuration                                                                                |                                                         | Save Form Offline Vol            | daton Dear |
| Bueprint Setup<br>Bueprint Management<br>st-Install | 4 | Biurprint Initial Senue Physical Senue Operations Senue<br>X Beginny Senue X C&XC Common X Networking X Serve | ers and Roles X The Search                              |                                  |            |
| View Topology<br>Pod User Administration            | 1 | Configure 10R<br>Terfleriton Information   *<br>Hosthame * UserName * Persecond * 50H IP * 50N Nem            | " VPC Readles" VPC Donein " VPC peer p.," VPC peer V.," | Bil mont pp." - Bil mont P" - Ar | 1 +        |
|                                                     |   | (H)(K) 1 /1 (F)(H)                                                                                            |                                                         |                                  |            |
|                                                     |   |                                                                                                    |                                                         |                                  |            |
|                                                     |   |                                                                                                    |                                                         |                                  |            |

|                | 92319 Osco anti/or ma attitutes. At rights resorted.<br>Circo VMI Unified Management Vensor; 2.2.2 |                     |                                                                |  |  |
|----------------|----------------------------------------------------------------------------------------------------|---------------------|----------------------------------------------------------------|--|--|
| Name           |                                                                                                    | Descri              | Description                                                    |  |  |
| Config<br>Note | <b>ToR</b> optional checkbox.<br>If <b>UMHC</b> is selected as podtype,                            | Enablin<br>false to | ng this checkbox, changes the configure ToR section from true. |  |  |
|                | configure TOR is not allowed.                                                                      | Note                | Configure tor is true then ToR switch info maps in servers     |  |  |

| Name                                                                                | Description |
|-------------------------------------------------------------------------------------|-------------|
| <b>ToR Switch Information</b> mandatory table if you want to enter ToR information. |             |

| ame | Description                  |                                                          |
|-----|------------------------------|----------------------------------------------------------|
|     | Click (+) to add information | n for ToR Switch.                                        |
|     |                              |                                                          |
|     | Hostname *                   | 0                                                        |
|     | Enter Switch Hostname        |                                                          |
|     | Username *                   | 0                                                        |
|     | Enter Switch Username        |                                                          |
|     | Password * Enter Password    | 0                                                        |
|     |                              |                                                          |
|     | SSH-IP •<br>Enter IP Address | 0                                                        |
|     | SSN Num                      | 0                                                        |
|     | Enter SSN Num                |                                                          |
|     | VPC Peer Keepalive           | 0                                                        |
|     | Enter IP Address             |                                                          |
|     | VPC Domain                   | 0                                                        |
|     | Enter VPC Domain             |                                                          |
|     | VPC Peer Port Info           | 0                                                        |
|     | Enter VPC Port               |                                                          |
|     | VPC Peer VLAN Info           | 0                                                        |
|     | Enter VPC VLAN Info          |                                                          |
|     | BR Management Port Info      | 0                                                        |
|     | Enter BR Port Info           |                                                          |
|     | BR Management PO Info        | 0                                                        |
|     | Enter BR PO Info             |                                                          |
|     | Name                         | Description                                              |
|     | Name                         | ToR switch name.                                         |
|     | Username                     | ToR switch username.                                     |
|     | Password                     | ToR switch password.                                     |
|     | SSH IP                       | ToR switch SSH IP.                                       |
|     | SSN Num                      | ToR switch ssn num.                                      |
|     | VPC Peer Keepalive           | Peer Management IP. You cannot define if there is no pee |
|     |                              |                                                          |

| ame Description                                                                                                    |                                                                                                    |
|----------------------------------------------------------------------------------------------------|----------------------------------------------------------------------------------------------------|
|                                                                                                    | peer.                                                                                                    |
| VPC Peer Port Info                                                                                                    | Interface for vpc peer ports.                                                                                                    |
| VPC Peer VLAN Info                                                                                                    | VLAN ids for vpc peer ports (optional).                                                                                                    |
| BR Management Port Info                                                                                                    | Management interface of build node.                                                                                                    |
| BR Management PO Info                                                                                                    | Port channel number for<br>management interface of build<br>node.                                                                                                    |
| BR Management VLAN info                                                                                                    | VLAN ID for management<br>interface of build node (access).                                                                                                    |
| For C Series platform type, Tenant Type is VPP/VLAN and Pod<br>Type is either fullon or Micro, an additional choice will be<br>provided to select the TOR Type. If selected TOR type is<br>NCS-5500, then user can configure splitter cable parameters. |                                                                                                    |
|                                                                                                    | VPC Peer Port Info         VPC Peer VLAN Info         BR Management Port Info         BR Management PO Info         BR Management VLAN info         For C Series platform type, Tena         Type is either fullon or Micro, a         provided to select the TOR Type |

Note When tenant type ACI/VLAN is selected, the TOR switch information table differs and is mandatory.

| Name                                                                |                               | Description           Enabling this checkbox, changes the configure ToR section from false to true. |                                                            |  |
|---------------------------------------------------------------------|-------------------------------|----------------------------------------------------------------------------------------------------|------------------------------------------------------------|--|
| Configure ToR optional checkbox.NoteIf UMHC is selected as podtype, |                               |                                                                                                    |                                                            |  |
|                                                                     | configure TOR is not allowed. | Note                                                                                                | Configure tor is true then ToR switch info maps in servers |  |

| Name                                                                                | Description |
|-------------------------------------------------------------------------------------|-------------|
| <b>ToR Switch Information</b> mandatory table if you want to enter ToR information. |             |

| Name | Description                  | Description                                              |  |  |
|------|------------------------------|----------------------------------------------------------|--|--|
|      | Click (+) to add information | for ToR Switch.                                          |  |  |
|      | Switch Details               |                                                          |  |  |
|      | Hostname *                   | 0                                                        |  |  |
|      | Enter Switch Hostname        |                                                          |  |  |
|      | Username *                   | 0                                                        |  |  |
|      | Enter Switch Username        |                                                          |  |  |
|      | Password *                   | 0                                                        |  |  |
|      | Enter Password               |                                                          |  |  |
|      | SSH-IP *                     | 0                                                        |  |  |
|      | Enter IP Address             |                                                          |  |  |
|      | SSN Num                      | 0                                                        |  |  |
|      | Enter SSN Num                |                                                          |  |  |
|      | VPC Peer Keepalive           | 0                                                        |  |  |
|      | Enter IP Address             |                                                          |  |  |
|      | VPC Domain                   | 0                                                        |  |  |
|      | Enter VPC Domain             |                                                          |  |  |
|      | VPC Peer Port Info           | 0                                                        |  |  |
|      | Enter VPC Port               |                                                          |  |  |
|      | VPC Peer VLAN Info           | Θ                                                        |  |  |
|      | Enter VPC VLAN Info          |                                                          |  |  |
|      | BR Management Port Info      | 0                                                        |  |  |
|      | Enter BR Port Info           |                                                          |  |  |
|      | BR Management PO Info        | 0                                                        |  |  |
|      | Enter BR PO Info             |                                                          |  |  |
|      | Save Cancel                  | Description                                              |  |  |
|      | Name                         | ToR switch name.                                         |  |  |
|      | Username                     | ToR switch username.                                     |  |  |
|      | Password                     | ToR switch password.                                     |  |  |
|      | SSH IP                       | ToR switch SSH IP.                                       |  |  |
|      | SSN Num                      | ToR switch ssn num.                                      |  |  |
|      | VPC Peer Keepalive           | Peer Management IP. You cannot define if there is no pee |  |  |
|      | VPC Domain                   | Cannot define if there is no                             |  |  |

| Name Description               |                                                                                              |
|--------------------------------|----------------------------------------------------------------------------------------------|
|                                | peer.                                                                                        |
| VPC Peer Port Info             | Interface for vpc peer ports.                                                                |
| VPC Peer VLAN Info             | VLAN ids for vpc peer ports (optional).                                                      |
| <b>BR Management Port Info</b> | Management interface of build node.                                                          |
| <b>BR Management PO Info</b>   | Port channel number for<br>management interface of build<br>node.                            |
| BR Management VLAN info        | VLAN id for management<br>interface of build node (access)                                   |
|                                | VPC Peer Port Info<br>VPC Peer VLAN Info<br>BR Management Port Info<br>BR Management PO Info |

Note When the Tenant type ACI/VLAN is selected, the ToR switch information table differs and is mandatory.

|               | Description                                    |                                                                                |
|---------------|------------------------------------------------|--------------------------------------------------------------------------------|
| Configure ToR | Is not checked, as by default                  | ACI will configure the ToRs                                                    |
|               | Switch Details                                 |                                                                                |
|               | Hostname *                                     | 0                                                                              |
|               | Enter Switch Hostname                          |                                                                                |
|               | VPC Peer Keepalive *                           | 0                                                                              |
|               | Enter IP Address                               |                                                                                |
|               | VPC Domain *                                   | 0                                                                              |
|               | Enter VPC Domain                               |                                                                                |
|               | BR Management Port Info                        | 0                                                                              |
|               | Enter BR Port Info                             |                                                                                |
|               | Node ID *                                      | 0                                                                              |
|               | Enter Node ID                                  | 5. S. S.                                                                       |
|               | Swe Cancel<br>Host Name<br>VPC Peer keep alive | ToR switch name.<br>Enter Peer must be exist<br>pair.                          |
|               | VPC Domain                                     | Enter an integer.                                                              |
|               | BR management port info                        | Enter BR management port<br>info eg. Eth1/19 ,atleast one<br>pair to be exist. |
|               | Enter Node ID                                  | Entered integer must be unique.                                                |

**Note** If TOR\_TYPE is selected as NCS-5500, the TOR switch information table differs and is mandatory.

| Name            |                                                                                                    | Descri | ption                                                                                                    |
|-----------------|----------------------------------------------------------------------------------------------------|--------|----------------------------------------------------------------------------------------------------|
| Configu<br>Note | Ire ToR optional checkbox<br>If NSC-5500 is selected as TOR_TYPE,<br>configure TOR is set as mandatory. |        | ng this checkbox, changes the configure ToR<br>from false to true.<br>Configure TOR is true then ToR switchinfo<br>maps in servers. |

| Name                                                                                      | Description |
|-------------------------------------------------------------------------------------------|-------------|
| If you want to enter NCS details fill in the <b>NCS-5500</b><br><b>Information</b> table. |             |

| Description                               |                              |
|-------------------------------------------|------------------------------|
| Click (+) to add inform<br>Switch Details | nation for NCS-5500 Switch.  |
| Hostname *                                | 0                            |
| Enter Switch Hostname                     |                              |
| Username *                                | 0                            |
| Enter Switch Username                     |                              |
| Password *                                | 0                            |
| Enter Password                            |                              |
| SSH-IP *                                  | 0                            |
| Enter IP Address                          |                              |
| VPC Peer Keepalive                        | 0                            |
| Enter IP Address                          | 1                            |
| VPC Peer Port Info                        | 0                            |
| Enter VPC Port                            | Ť                            |
| VPC Peer Port Address                     | 9                            |
| Enter VPC Port Address                    | · · · · · ·                  |
|                                           | •                            |
| Enter ISIS Loopback Address               | · · · · ·                    |
|                                           |                              |
| ISIS Net Entity Title                     | •                            |
| Enter ISIS net entity title               |                              |
| ISIS Prefix SID                           | •                            |
| Enter ISIS Prefix SID                     |                              |
| BR Management Port Info                   | 0                            |
| Enter BR Port Info                        |                              |
| BR Management PO Info                     | 0                            |
| Save Cancel                               |                              |
| Name                                      | Description                  |
| Name                                      | Enter the NCS-5500 hostname. |
| User Name                                 | Enter the NCS-5500 username. |
| Password                                  | Enter the NCS-5500 password. |
| SSH IP                                    | Enter the NCS-5500 ssh II    |
| 550 11                                    | Address.                     |

| ame Description                    |                                                                                                    |
|------------------------------------|----------------------------------------------------------------------------------------------------|
| Name                               | Description                                                                                                    |
| BR Management PO Info              | Port channel number for<br>management interface of<br>build node.                                                                                                    |
| BR Management VLAN<br>info         | VLAN id for management<br>interface of build node<br>(access).                                                                                                    |
| VPC Peer Port Info                 | Interface for vpc peer ports.                                                                                                    |
| VPC Peer Port Address              | Address for ISIS exchange.                                                                                                    |
| ISIS Loopback Interface<br>address | ISIS loopack IP Address.                                                                                                    |
| ISIS net entity title              | Enter a String.                                                                                                    |
| ISIS prefix SID                    | Integer between 16000 to 1048575.                                                                                                    |
|                                    | Name         BR Management PO Info         BR Management VLAN info         VPC Peer Port Info         VPC Peer Port Address         ISIS Loopback Interface address         ISIS net entity title |

When TOR-TYPE selected as NCS-5500 and 2 NCS-5500 are configured it is mandatory to configure MULTI\_SEGMENT\_ROUTING\_INFO

| Name                         | Description                                                                                                    |
|------------------------------|----------------------------------------------------------------------------------------------------|
| BGP AS Number field          | Integer between 1 to 65535.                                                                                                    |
| ISIS Area Tagfield           | A valid string.                                                                                                    |
| Loopback Interface namefield | Loopback Interface name.                                                                                                    |
| API bundle IDfield           | Integer between 1 to 65535.                                                                                                    |
| API bridge domain field      | String (Optional, only needed when br_api of mgmt node<br>is also going through NCS-5500; this item and<br>api_bundle_id are mutually exclusive).                  |
| EXT bridge domain field      | A valid string (user pre-provisions physical, bundle<br>interface, sub-interface and external BD for external<br>uplink and provides external BD info setup_data). |

g. Click NFVI Monitoring checkbox in Blueprint Initial Setup to enable the NFVI Monitoring configuration tab.

| s mail  Create Elleprint Configuration  Freed Biogrammer  Freed Biogrammer  Freed Bi                                                                                                    | inter     Image: Second Second S                                                                                                    | cisco VIM Unified Mana | ement Colort<br>10.201162                             | uu 🔍 Y                                        | Role: Fall-Pod-Access User ID: rohashar |
|----------------------------------------------------------------------------------------------------|----------------------------------------------------------------------------------------------------|------------------------|-------------------------------------------------------|-----------------------------------------------|-----------------------------------------|
| Stand Crede Blaghtin Configuration Reparts lang Reparts lang </td <td>and     Catele Bluepoint Configuration       Barget Barget</td> <td>shboard</td> <td></td> <td></td> <td></td> | and     Catele Bluepoint Configuration       Barget Barget                                                                                                    | shboard                |                                                       |                                               |                                         |
| Buyer Margeman   Bayer Margeman   Bayer Margeman <td>New Coll   Areas   Taylor   A region for for the for the for</td> <td>a lasted</td> <td>Create Blueprint configuration</td> <td></td> <td>Save Form Offline Validation Cloar</td>                                                                                                    | New Coll   Areas   Taylor   A region for for the for the for                                                                                                    | a lasted               | Create Blueprint configuration                        |                                               | Save Form Offline Validation Cloar      |
| Register Left for Support Left for Support Left for Suppo                                                                                                    | harpen langen lange harpen langen langen lan                                                                                                    |                        |                                                       |                                               |                                         |
| ne rate data da la construir de la construir de la construir d                                                                                                    | tandar<br>Tandar<br>MARAMENANNA<br>ARA ANDERSANNA<br>ARA ANDERSANNA<br>A |                        |                                                       |                                               |                                         |
| ne Typegy                                                                                                    | Transformer<br>Annotantication of a standing of a standing o                                                                                                    | an-instali             | Endprint Heat Setup                                   |                                               |                                         |
| ANDER YALL AND ADDRESS OF A DECEMPENDATION OF A DECEMPENDATION OF                                                                                                    | MARK       Participant       Participant       Partitipant       Participant       <                                                                                                    |                        | X Registry Setup X CIMC Common X Networking X Servers | a and Roles 🗸 🗸 Tor Switch 🔪 🗙 NEVI Managarag |                                         |
| A data d' " Adata d' " Adata d' Adata d' Adata d                                                                                                    | A data D *  A data D *  A data                                                                                                    | ew Topology            |                                                       |                                               |                                         |
| Ansu P Ansu P An                                                                                                    | Atter #     Schoor #   Margement #*   COURD Pressor *   Margement #*   Margement #*                                                                                                    | d User Administration  |                                                       |                                               | 9                                       |
| Mangarat (P -<br>Nagarat (P -<br>Collean Vel Inje<br>Satistra -<br>Collean Vel Inje<br>Satistra -<br>Collean Vel Inje<br>Satistra -<br>Collean Vel Inje<br>Satistra -<br>Collean Vel Inje<br>Satistra -<br>Collean Vel Inje<br>Satistra -<br>Satistra -<br>-                                                                                                    | Mangaren VR *   Mangaren VR *  Mangaren VR *  Manga                                                                                                    |                        |                                                       |                                               |                                         |
| Margaret (P -<br>Margaret (P -<br>Collear Vel Yo<br>Serveral<br>Serveral<br>Collear Yean (P -<br>Serveral<br>Collear Yean (P -<br>Serveral<br>Serveral<br>Collear Yean (P -<br>Serveral<br>Serveral                                                                                                    | Mangaren VR *   Mangaren VR *  Mangaren VR *  Manga                                                                                                    |                        |                                                       |                                               |                                         |
| Margaret (P -<br>Margaret (P -<br>Collear Vel Yo<br>Serveral<br>Serveral<br>Collear Yean (P -<br>Serveral<br>Collear Yean (P -<br>Serveral<br>Serveral<br>Collear Yean (P -<br>Serveral<br>Serveral                                                                                                    | Mangaren VR *   Mangaren VR *  Mangaren VR *  Manga                                                                                                    |                        | Collector                                             |                                               |                                         |
| Collear Vid Ho  statuse*  Collear Vid Ho  server  Collear Vid Ho  server  Server  Server Server  Server  Server  Server  Server  Server  Server  Server  Server  Server  Server Server  Server Server Server  Server Server Serve                                                                                                    | Colour of M I/o<br>Instance -                                                                                                    |                        |                                                       |                                               | 0                                       |
| National *     Passend *       National *     Sensord *       OCOMP Pressed *     Aris P *       Aris P *     Aris P *       Management P *     Sensord *       Octown VOL Ino     sensord *       National *     Passend *       Octown VOL Ino     sensord *       Aris P *     Sensord *       Octown VOL Ino     sensord *       Aris P *     Sensord *       Aris P *     Sensord *                                                                                                    | Instance     •     Ramoet     •       Collet Frances *     •     Active F *     •       Margarenze F *     •     Ramoet *     •       Collet Frances *     •     Ramoet *     •       Margarenze F *     •     Ramoet *     •       Collet Frances *     •     Ramoet *     •       Margarenze F *     •     Active F *     •       Margarenze F *     •     Active F *     •       Margarenze F *     •     Active F *     •       Margarenze F *     •     Active F *     •                                                                                                    |                        | Management VIP                                        |                                               |                                         |
| Savara pasara<br>COOR Present * O pasara<br>parameter<br>Antaner * O pasara<br>Collecti VM (pho<br>Antaner * O Present * O Present * O P                                                                                                    | Stranse     paramet       COORD/Faces/1     Addt D       Introparter (D)     Addt D       Marcy arter (D)     Addt D       Marcy arter (D)     Addt D       Marcy arter (D)     Addt D       Marcy arter (D)     Addt D       Marcy arter (D)     Addt D       Marcy arter (D)     Addt D       Marcy arter (D)     paramet       Marcy arter (D)     Addt D       Marcy arter (D)     Addt D       Marcy arter (D)     Addt D                                                                                                    |                        |                                                       |                                               |                                         |
| CORP Answerd * A Answer A Answer A Answ                                                                                                    | O QOB heads *  O Abb h *  O Abb h                                                                                                    |                        |                                                       |                                               | U                                       |
| prevente<br>Margineret P * ●<br>Steragement P<br>Coloretar Vol 100<br>Nationara * ● Passend *<br>Nationara *<br>Record #<br>CODRET Passend *<br>prevente<br>Accord P<br>Margineret P<br>Coloretar Vol Constants<br>CodRet Vol Constants<br>CodRet Vol Constants<br>CodRet Vol Constants<br>CodRet Vol Constants                                                                                                    | Anne P Anne P An                                                                                                    |                        |                                                       |                                               |                                         |
| Margament P  Stargament P  Calcer VO 1/P  Instruct A  Anno P  Anno P  Calcer P  Calcer                                                                                                    | Managarana P                                                                                                    |                        |                                                       |                                               | •                                       |
| Margament P  College To Canada and  College To Canada and  College T                                                                                                    | Management P  Colour VO 110  Management P  Colour Around  Around  Arou                                                                                                    |                        |                                                       |                                               |                                         |
| Colleger Ved Joh<br>Instantiana                                                                                                    | Colour V2 (n)<br>Net Yous                                                                                                    |                        |                                                       |                                               |                                         |
| Natives*     Passed*       Natives*     passed*       CODER Present *     Article *       Article *     Article *       Article *     Article *       Article *     Article *       Brangerse #     Article *       Collect * for Security     Article *                                                                                                    | Interface of the Constants of the Constant of the Constant of                                                                                                    |                        |                                                       |                                               |                                         |
| Support     CoddR Passed     CoddR Passed     CoddR Passed     Management P     CoddR Passed     CoddR Passed     CodR Passed     CodR Passed     CodR Pas                                                                                                    | Norman     parameter       OODB07Harmont*     0       Advin (P)*     0       Mangament (P)*     0       Mangament (P)*     0       Interruption (P)*     0                                                                                                    |                        |                                                       |                                               |                                         |
| COURE Pressort * 0 Ariss P * Ariss P * Ariss P * Ariss P * Ariss P * Ariss P * Ariss P * Ariss P * Ariss P * Ariss P * Ariss P * Ariss P * Ariss P * Ariss P * Ariss P * Ariss Ariss                                                                                                    | COOR Present *                                                                                                    |                        |                                                       |                                               | 0                                       |
| prevent Annu P                                                                                                    | Denored Address P                                                                                                    |                        |                                                       |                                               |                                         |
| Management Pr * 0<br>Management Pr *                                                                                                    | Management P * • • • • • • • • • • • • • • • • • •                                                                                                    |                        |                                                       |                                               | 0                                       |
| Management (F                                                                                                    | Management (P<br>Caleboar Tor Connections                                                                                                    |                        |                                                       |                                               |                                         |
| Colour for Connection                                                                                                    | Colour for Connection + 0                                                                                                    |                        |                                                       | 8                                             |                                         |
| Collector Tor Connections                                                                                                    | + *                                                                                                    |                        | and approved in                                       |                                               |                                         |
|                                                                                                    |                                                                                                    |                        | Collector Tor Connections                             |                                               |                                         |
| +                                                                                                    | <ul> <li>Toristo</li> <li>Action -</li> </ul>                                                                                                    |                        |                                                       |                                               | + °                                     |
| Torinto X Action X                                                                                                    |                                                                                                    |                        | <ul> <li>Tor Info</li> </ul>                          |                                               | ~ Action ~                              |
|                                                                                                    |                                                                                                    |                        |                                                       | No data available                             |                                         |
| Ye ddi wedde                                                                                                    | Teo data profitigion                                                                                                    |                        | H H T LI H H                                          |                                               |                                         |
|                                                                                                    |                                                                                                    |                        |                                                       |                                               |                                         |
| HAILAH                                                                                                    | H K T I F H                                                                                                    |                        |                                                       |                                               |                                         |
| H A L I F H                                                                                                    |                                                                                                    |                        |                                                       |                                               | 0                                       |
| H A L I F H                                                                                                    | IN K T (1 ) K IN<br>Bushfar<br>Reddit Querterne * 0                                                                                                    |                        |                                                       |                                               |                                         |

| Name            | Description                                                         |
|-----------------|---------------------------------------------------------------------|
| Admin IP        | IP Address of Control Center VM                                     |
| Management VIP  | VIP for ceilometer/dispatcher to use, must be unique across VIM Pod |
| Host Name       | Hostname of Collector VM                                            |
| Password        | Password of Collector VM                                            |
| CCUSER Password | Password of CCUSER                                                  |
| Admin IP        | SSH IP of Collector VM                                              |
| Management IP   | Management IP of Collector VM                                       |

| Name                      | Description                                                                                                    |
|---------------------------|----------------------------------------------------------------------------------------------------|
| Collector ToR Connections | 1. Click on (+) icon to Add Collector ToR Connections                                                                                    |
|                           | 2. Select the ToR switches from list to add the information.                                                                             |
|                           | <b>3.</b> It is optional and available for ToR type NCS-5500                                                                             |
|                           | <ol> <li>For now, it supports adding only one Collector ToR<br/>Connection</li> </ol>                                                    |
|                           | Add Collector Tor Connections                                                                                                    |
|                           | Select To swhich for connections PeterForthomanane PeterForthomanane PeterForthomanane PeterForthomanane PeterForthomanane Sevent Cauced |
|                           | Port Channel         Enter port channel.                                                                                                 |
|                           | Switch -<br>{torSwitch-hostname}Enter port number, For<br>example, eth1/15.                                                              |
|                           | Click Save                                                                                                    |
| Rabbit MQ User Name       | Enter Rabbit MQ username.                                                                                                    |

h. Click CVIMMON checkbox in Blueprint Initial Setup to enable the CVIMMON configuration tab.

| are prospinited      | nfiguration   |               |            |                     | Save     | C     |
|----------------------|---------------|---------------|------------|---------------------|----------|-------|
| eprint Initial Setup | hysical Setup | OpenStack Set | φ          |                     |          |       |
| X Registry Setup     |               | ommon X       | Networking | X Servers and Roles | V CYMMON |       |
| Enable R             |               |               |            |                     |          |       |
|                      |               |               |            |                     |          |       |
| Polling Intervals    |               |               |            |                     |          |       |
| Polling Intervals    |               | 1             | m          |                     |          | 0     |
| 11.05.014/2.52       |               | t<br>30       | m<br>5     |                     |          | 0 0 0 |

CVIM-MON is a built-in infrastructure monitoring service based on telegraf/prometheus/grafana.

When enabled, the telegraf service will be deployed on every node on the pod to capture infrastructure level stats (CPU, memory, network, containers, and so on.) and a Prometheus server will be installed on the management node to poll for these stats and store them in its time series database. The statistics can then be viewed using the grafana server that is accessible on the management node at port 3000 (password protected).

There are three levels of polling intervals which are used by different telegraf plugins:

• Low frequency interval is used to collect system level metrics like cpu, memory.

- Medium frequency interval is used to collect docker metrics.
- High frequency interval is used to collect rabbitmq metrics.

Defining polling intervals in setup data is optional. If not defined, the default values are used.

CVIM-MON is mutually exclusive to NFVIMON.

PODNAME is required, when CVIM-MON is enabled.

| Name              | Description                                                                                                    |
|-------------------|----------------------------------------------------------------------------------------------------|
| Enable            | Default is False                                                                                                    |
| Polling Intervals |                                                                                                    |
| Low frequency     | <integer (s="" following="" h)="" m="" sign="" time="" with=""> # min of 1<br/>minute (1m) if not defined defaults to 1m, also it needs<br/>to be higher than medium interval.</integer> |
| Medium frequency  | <integer (s="" following="" h)="" m="" sign="" time="" with=""> # min of 30 seconds (30s) if not defined defaults to 30s, also it needs to be higher than high interval.</integer>       |
| High frequency    | <integer (s="" following="" h)="" m="" sign="" time="" with=""> # min of 10 seconds (10s) if not defined defaults to 10s.</integer>                                                      |

i. Click **OpenStack Setup** Tab to advance to the **OpenStack Setup** Configuration page. On the **OpenStack Setup** Configuration page of the Cisco VIM Insight wizard, complete the following fields:

I

| Name     | Description                                            | Description                    |                        |  |
|----------|--------------------------------------------------------|--------------------------------|------------------------|--|
| HA Proxy | Fill in the following details:                         | Fill in the following details: |                        |  |
|          | Create Blueprint configuration                         |                                |                        |  |
|          | Diveprint Initial Setup Physical Setup OpenOtack       | Setup                          |                        |  |
|          | 🗙 HA Pravy 🗸 Keystone 🗙 Neutri                         | an 🔪 🛩 CEPH 🔷 🛩 Glance 🔷       | Cinder                 |  |
|          | External VIP Address *                                 | 6                              |                        |  |
|          | Enter IP Address                                       |                                | Enter IP Address       |  |
|          | Virtual Router ID *<br>Enter Virtual Router ID         | 0                              | Enternal VIP Address * |  |
|          | Internal VP IPv6 Address                               | 0                              |                        |  |
|          | Enter IPv6 Address                                     |                                | 1900                   |  |
|          | Futow at VID Address Cald                              | Enter ID address of F          | utomal                 |  |
|          | External VIP Address field                             | Enter IP address of E:<br>VIP. | xternal                |  |
|          | <b>External VIP Address IPv6</b><br>field              | Enter IPv6 address of VIP.     | External               |  |
|          | Virtual Router ID field                                | Enter the Router ID f          | or HA.                 |  |
|          | <b>Internal VIP Address IPv6</b><br>field              | Enter IPv6 address of IP.      | Internal               |  |
|          | Internal VIP Address field                             | Enter IP address of In<br>VIP. | iternal                |  |
| Keystone | Mandatory fields are pre-popul                         | ated.                          |                        |  |
|          | Create Blueprint configuration                         |                                | '                      |  |
|          | Shupprint Initial Setup Physical Setup OpenStack Setup |                                |                        |  |
|          |                                                        |                                |                        |  |
|          | 🗶 HA Prony 💉 Krystow 🗶 Neutron                         | V CEPH V Giance V Cinder       |                        |  |
|          | Admin Username *                                       | Admin Ter<br>admin             | sant Name *            |  |
|          |                                                        | 2010                           |                        |  |
|          | Admin User Name                                        | admin.                         |                        |  |
|          | Admin Tenant Name                                      | admin.                         |                        |  |

| Name | Description |
|------|-------------|
| LDAP |             |

I

| ame | Description                                                |                                                        |  |
|-----|------------------------------------------------------------|--------------------------------------------------------|--|
|     | LDAP enable checkboxwhich b                                | by default is <b>false</b> , if LDAP is                |  |
|     | enabled on keystone.                                       |                                                        |  |
|     | Create Blueprint configuration                             |                                                        |  |
|     |                                                            |                                                        |  |
|     | 🗶 HA Prosy 🗸 Keystone 🗙 Neutron                            | 🗸 CEHI 🗸 🗸 Gance 🗸 Cinder 🔪 🕱 LDAP                     |  |
|     | Domain Name *                                              | Object Class for Users *                               |  |
|     | Enter Comain specific name                                 | Enter objectClass for Users                            |  |
|     | Object Class for Groups *                                  | Domain Name Tree for Users     Enter DV tree for Users |  |
|     | Enter objectiClass for Groups                              |                                                        |  |
|     | Domain Name Tines for Groups *<br>Enter DN tree for Groups | Suffix for Domein Name * Enter suffix for Div          |  |
|     | URL *                                                      | O Domain Name of bind user *                           |  |
|     | Enter URL                                                  | Ermer Div of bind user                                 |  |
|     | Password *                                                 | O User Filter *                                        |  |
|     | Enter Password                                             | Enter User Filter                                      |  |
|     | User ID Attribute *                                        | O User Name Attribute *                                |  |
|     | Enter User Id Attribute                                    | Enter User Name Attribute                              |  |
|     | User Mail Attribute                                        | O Group Name Attribute *                               |  |
|     | Enter User Mail Annbure                                    | Enter Group Name Attribute                             |  |
|     | Domain Name field                                          | Enter name for Domain name.                            |  |
|     | <b>Object Class for Users</b> field                        | Enter a string as input.                               |  |
|     | <b>Object Class for Groups</b> field                       | Enter a string.                                        |  |
|     | <b>Domain Name Tree for Users</b><br>field                 | s Enter a string.                                      |  |
|     | <b>Domain Name Tree for</b><br><b>Groups</b> field         | Enter a string.                                        |  |
|     | Suffix for Domain Name field                               | Enter a string.                                        |  |
|     | URL field                                                  | Enter a URL with ending port number.                   |  |
|     | <b>Domain Name of Bind User</b> field                      | Enter a string.                                        |  |
|     | Password field                                             | Enter Password as string format.                       |  |
|     | User Filter field                                          | Enter filter name as string.                           |  |
|     | User ID Attribute field                                    | Enter a string.                                        |  |
|     | User Name Attribute field                                  | Enter a string.                                        |  |
|     | User Mail Attribute field                                  | Enter a string.                                        |  |

| Name | Description                |                 |
|------|----------------------------|-----------------|
|      | Group Name Attribute field | Enter a string. |
|      |                            |                 |

| Name    | Description |
|---------|-------------|
| Neutron |             |

I

| e | Description                                                                                                    | Description                                                                                                    |  |
|---|----------------------------------------------------------------------------------------------------|----------------------------------------------------------------------------------------------------|--|
|   | Neutron fields would change or<br><b>Type</b> Selection from <b>Blueprint</b><br>options available for Neutron for | Initial Setup. Following are th                                                                                                    |  |
|   | Create Blueprint configuration                                                                                     |                                                                                                    |  |
|   | Brueprint Initial Serup Physical Serup OpenStack Setup                                                             |                                                                                                    |  |
|   | 🗙 HA Prony 🖌 Keystone 🗙 Newson                                                                                     | 🗸 CEPH 🗸 Gance 🗸 Cinder 🗙 LDV                                                                                                    |  |
|   | Tenant Network Type *                                                                                              | Mechanism Drivers                                                                                                    |  |
|   | VLAN                                                                                                    | • vpp                                                                                                    |  |
|   | NPV Hosts *                                                                                                    | Tenant VLAN Ranger                                                                                                    |  |
|   | Compute Name -                                                                                                    | Enter Tenant VLAN                                                                                                    |  |
|   |                                                                                                    | Provider VLAN Rang<br>Enter Provider VLA                                                                                                    |  |
|   | Enable Junto Frames                                                                                                |                                                                                                    |  |
|   | Tenant Network Type field                                                                                          | Auto Filled based on the Tenar<br>Network Type selected in the<br>Blueprint Initial Setup page.                                                           |  |
|   | Mechanism Drivers field                                                                                            | Auto Filled based on the Tenar<br>Network Type selected in<br>Blueprint Initial Setup page.                                                               |  |
|   | NFV Hosts field                                                                                                    | Auto filled with the Compute<br>you added in Server and Role                                                                                              |  |
|   |                                                                                                    | If you select All in this section<br>NFV_HOSTS: <b>ALL</b> will be<br>added to the Blueprint or you<br>can select one particular<br>compute. For example: |  |
|   |                                                                                                    | NFV_HOSTS:<br>compute-server-1,<br>compute-server-2.                                                                                                    |  |
|   | Tenant VLAN Ranges field                                                                                           | List of ranges separated by comma form start:end.                                                                                                    |  |
|   | Provider VLAN Ranges field                                                                                         | List of ranges separated by comma form start:end.                                                                                                    |  |
|   | VM Hugh Page Size<br>(available for NFV_HOSTS<br>option) field                                                     | 2M or 1G (optional, defaults<br>2M)                                                                                                    |  |
|   |                                                                                                    |                                                                                                    |  |

| Name | Description                                                     |                                                                                                    |
|------|-----------------------------------------------------------------|----------------------------------------------------------------------------------------------------|
|      | VSWITCH_WORKER_PROFILE                                          | Allowed only for VPP                                                                                                    |
|      |                                                                 | Available options are:                                                                                                    |
|      |                                                                 | <ul> <li>numa_zero: The reserved<br/>cores always reside in<br/>NUMA node 0.</li> <li>Even : The reserved cores<br/>are evenly distributed<br/>across all NUMA</li> </ul> |
|      | NR_RESERVED_VSWITCH_PCORES                                      | Allowed only for VPP<br>Number of cores associated to<br>VPP, defaults to 2. Takes value<br>of 2 through 6.                                                               |
|      | Enable Jumbo Frames field                                       | Enable the checkbox                                                                                                    |
|      | For Tenant Network Type Linux same but <b>Tenant VLAN Range</b> |                                                                                                    |

| Name | Description |
|------|-------------|
| СЕРН |             |

Save For

I

| Name | Des | escription                                     |                                               |                                       |
|------|-----|------------------------------------------------|-----------------------------------------------|---------------------------------------|
|      | 1.  | 1. When Object Stor<br>blueprint initial setup | age Backend is selected<br>p.                 | d Central in                          |
|      |     | Create Blueprint configuration                 |                                               | I                                     |
|      |     | Burprint Initial Setup Physical Setup Op       | enőlteck Setup                                |                                       |
|      |     | 🗙 HA Proxy 🗸 Keystone 🗧                        | x Nextron X Gance X                           | Cinder                                |
|      |     | Ceph Mode *                                    |                                               | Cluster ID *                          |
|      |     | Central<br>Monitor Host *                      |                                               | Enter Cluster ID<br>Monitor Members * |
|      |     | Enter Monitor Host for CEPH                    |                                               | Enter Montor Members for CEPH         |
|      |     | Secret UUD *<br>Errer Secret UUD for CEPH      |                                               | Nova Boot From<br>Local               |
|      |     | NOVA RED POOL *                                |                                               | CEPHINAT O                            |
|      |     |                                                |                                               | 1                                     |
|      |     | CEPH Mode                                      | By default Central.                           |                                       |
|      |     | Cluster ID                                     | Enter Cluster ID.                             |                                       |
|      |     | Monitor Host                                   | Enter Monitor Host fo                         |                                       |
|      |     | Monitor Members                                | Enter Monitor Membe                           |                                       |
|      |     | Secret UUID                                    | Enter Secret UUID fo                          |                                       |
|      |     | NOVA Boot from                                 | Drop down selection.<br>CEPH or local.        | You can choose                        |
|      |     | NOVA RBD POOL                                  | Enter NOVA RBD Po<br>vms)                     | ol (default's to                      |
|      |     | CEPH NAT                                       | Optional, needed for C<br>when mgmt network i |                                       |
|      | 2.  | When Object Storag<br>blueprint initial setup  | e Backend is selected I<br>p.                 | Dedicated in                          |
|      |     | Create Blueprint configuration                 |                                               |                                       |
|      |     | Breprit Initial Setup Physical Setup           | erdhack Setup                                 |                                       |
|      |     | 🗙 HAProy 🔪 🖌 Keystone 🔰 🛪                      | e Neutron 🔪 🗸 CLINI 🗸 Clance 🗸                | Cinder 🗙 LDAP                         |
|      |     | Ceph Mode *<br>Dedicated                       |                                               | Nova Boot Prom<br>Local               |
|      |     | • CEPH Mode: By d                              | efault Dedicated.                             |                                       |
|      |     | • NOVA Boot: From CEPH or local.               | drop down selection y                         | ou can choose                         |
|      | 3.  | When Object Storage initial setup.             | Backend is selected Ne                        | tApp in blueprint                     |

| Name   | Description                                                                                                    |
|--------|----------------------------------------------------------------------------------------------------|
|        | Create Blueprint configuration Blueprint Initial Setup X NA Provy X Keystone X Neutron X CEPN X NetApp Ceph Mode * netapp                                                                                                    |
| GLANCE | 1. When Object Storage Backend is selected Central in blueprint<br>initial setup.<br>Create Blueprint configuration  University with Serie Project Serie Coerditact Serie  Coerditact Serie Coerditact Serie  Coerditact Serie Coerditact Serie  Coerditact Serie Coerditact Serie Coerditact Serie Coerditact Serie Coerditact Serie Coerditact Serie Coerditact Serie Coerditact Serie |
|        | When Object Storage Backend is selected Dedicated in blueprint initial setup. Create Blueprint configuration                                                                                                    |
|        | Bueprint Initial Setup Physical Setup Openditack Setup<br>X HA Proxy V Keystone V Neutron X CEPH X Gauss X Cinder                                                                                                    |
|        | Store Eacland *<br>CDH *                                                                                                    |
|        | <b>Note</b> By default Populated for CEPH Dedicated with Store Backend value as CEPH.                                                                                                    |

| le  | Description                                                                                                    |                             |
|-----|----------------------------------------------------------------------------------------------------|-----------------------------|
| DER | By default Populated for <b>CEPH De</b> value as <b>CEPH</b> .                                                                                                    | edicated with Volume Driver |
|     | Create Blueprint configuration                                                                                                    |                             |
|     | Burprint Initial Senap Physical Senap OpenStack Senap                                                                                                    |                             |
|     | 🗙 HA Proxy 🗸 Keystone 🖌 Neutron 🗙 CEPH                                                                                                    | X Gance X Croor             |
|     | Volume Onliver *                                                                                                    | Cinder RBD Pool *           |
|     | CEPH                                                                                                    | volumes                     |
|     | Cinder Client Key*                                                                                                    |                             |
|     | Enter CNDER Client Key                                                                                                    |                             |
|     | 2. When Object Storage Backend is blueprint initial setup.                                                                                                    | s selected Dedicated in     |
|     |                                                                                                    | s selected Dedicated in     |
|     | blueprint initial setup.                                                                                                    | s selected Dedicated in     |
|     | Create Blueprint configuration Blueprint Initial Setup Physical Setup OpenStack Setup                                                                                      | s selected Dedicated in     |
|     | Create Blueprint configuration Blueprint Initial Setup Physical Setup OpenStack Setup                                                                                      |                             |
|     | Blueprint initial setup.         Create Blueprint configuration         Blueprint Initial Setup         Physical Setup         Y HA Proxy         Keystone         Neutron |                             |
|     | Create Blueprint configuration  Blueprint Initial Setup Physical Setup  K HA Proxy Keystone Neutron  K Volume Diver*                                                       | CEPH X Glance X Conder      |

| Name                                                                                                    | Description |
|----------------------------------------------------------------------------------------------------|-------------|
| <b>VMTP</b> optional section, this will be visible only<br>if VMTP is selected from Blueprint Initial Setup.<br>For VTS tenant type Provider network is only<br>supported. |             |

| Description                                         |                                           |
|-----------------------------------------------------|-------------------------------------------|
| Check one of the check box                          | xes to specify a VMTP network:            |
| Provider Network                                    |                                           |
| External Network                                    |                                           |
| For the Browider Notwork                            | complete the following:                   |
| For the <b>Provider Network</b>                     | complete the following:                   |
| Create Blueprint configuration                      |                                           |
| Bueprint Initial Senup Physical Senup OpenGlack Ser | he                                        |
| 🗙 HA Procy 🗸 Kaystone 🗙 Neutron                     | ✓ CEPH ✓ Gance ✓ Cinder 🗙 WITP 🗶 LE       |
| Provider Network 🗇                                  |                                           |
| Network Name *                                      | O Subnet*                                 |
| Enter Network Name                                  | Enter Subret                              |
| Network IP Start *                                  | O Network IP End *                        |
| Erner IP Address                                    | Erner P Address                           |
| Network Geteway *<br>Enter Network Gateway          | ChtS Server*     Enser DhtS Server        |
| Segmentation ID *                                   | Date on server                            |
| Enter Segmentation ID from 2 to 4004                | ·                                         |
|                                                     |                                           |
| <b>Network Name</b> field                           | Enter the name for the external network.  |
| Subnet field                                        | Enter the Subnet for Provider Network.    |
| Network IP Start field                              | Enter the starting floating IPv4 address. |
| Network IP End field                                | Enter the ending floating IPv4 address.   |
| Network Gatewayfield                                | Enter the IPv4 address for the Gateway.   |
| <b>DNS Server</b> field                             | Enter the DNS server IPv4 address.        |
| Segmentation ID field                               | Enter the segmentation ID.                |
| For <b>External Network</b> fill                    | in the following details:                 |
| Formal National (1)                                 |                                           |
| External Network 0                                  |                                           |
| Network Name *                                      | Subnet*                                   |
| Enter Network Name                                  | Enter Subnet                              |
| Network IP Start *                                  | Network IP End *                          |
| Enter IP Address                                    | Enter IP Address                          |
|                                                     |                                           |
| Network Gateway                                     | DNS Server*                               |
| Enter Network Gateway                               | Enter DNS Server                          |

| Name                                                                                                    | Description        |                                           |  |
|----------------------------------------------------------------------------------------------------|--------------------|-------------------------------------------|--|
|                                                                                                    | Network Name field | Enter the name for the external network.  |  |
|                                                                                                    | IP Start field     | Enter the starting floating IPv4 address. |  |
|                                                                                                    | IP End field       | Enter the ending floating IPv4 address.   |  |
|                                                                                                    | Gateway field      | Enter the IPv4 address for the Gateway.   |  |
|                                                                                                    | DNS Server field   | Enter the DNS server IPv4 address.        |  |
|                                                                                                    | Subnet field       | Enter the Subnet for External Network.    |  |
| <b>TLS</b> optional section, this will be visible only if TLS is selected from Blueprint Initial Setup Page. | -                  |                                           |  |

| Name                                                                                                    | Description                                                                                                    |                                                                                      |
|----------------------------------------------------------------------------------------------------|----------------------------------------------------------------------------------------------------|--------------------------------------------------------------------------------------|
| Under the OpenStack setup tab, Vim_admins tab<br>will be visible only when Vim_admins is selected<br>from the <b>Optional Features &amp; Services</b> under<br>the Blueprint Initial setup tab | <ul> <li>Following are the field descript</li> <li>Add Username, Password,<br/>non-root login.</li> <li>At least one Vim Admin n<br/>root login is false.</li> </ul> |                                                                                      |
|                                                                                                    | Create Blueprint configuration                                                                                                    |                                                                                      |
|                                                                                                    | Blueprint Initial Setup Physical Setup                                                                                                    | OpenStack Setup           ✓ Neutron         ★ CEPH         ★ Glance         ★ Cinder |
|                                                                                                    | Username* Note: Remove empty records before validation                                                                                                    | Password Public key                                                                  |
|                                                                                                    | Permit root login                                                                                                    |                                                                                      |
|                                                                                                    | User Name                                                                                                    | Enter username for Vim<br>Admin.                                                     |
|                                                                                                    | Password                                                                                                    | Password field. Admin hash<br>password should always start<br>with \$6.              |
|                                                                                                    | Public Key                                                                                                    | Public key for vim admin<br>should always start with<br>'ssh-rsa AAAA'               |

| Name                                                                                                    | Description                                           |                                                                                               |
|----------------------------------------------------------------------------------------------------|-------------------------------------------------------|-----------------------------------------------------------------------------------------------|
| <b>SwiftStack</b> optional section will be visible only if SwiftStack is selected from Blueprint Initial | Following are the options t                           | hat needs to be filled for SwiftStack:                                                        |
| Setup Page. SwiftStack is only supported with                                                            | Create Blueprint configuration                        |                                                                                               |
| <b>KeyStonev2</b> . If you select <b>Keystonev3</b> , swiftstack will not be available to configure.     | Bueprint Initial Serup Physical Serup OpenStack Serup |                                                                                               |
|                                                                                                    | 🗙 HA.Prosy 🗸 Keystone 🗙 Neutron                       | V CEPH V Gance V Cinder X WITP V TLS                                                          |
|                                                                                                    | Cluster End Point * Enter Cluster End Point P/Domain  | Reseller Prefs     Enter Reseller Prefs                                                       |
|                                                                                                    | Admin User *                                          | Admin Paseword *                                                                              |
|                                                                                                    | Enter Admin User name                                 | Enter Password                                                                                |
|                                                                                                    | Admin Tenant *                                        | O Protocol *                                                                                  |
|                                                                                                    | Enter Admin Tenant name                               | Inp                                                                                           |
|                                                                                                    | Cluster End Point                                     | IP address of PAC<br>(proxy-account-container)<br>endpoint.                                   |
|                                                                                                    | Admin User                                            | Admin user for swift to authenticate in keystone.                                             |
|                                                                                                    | Admin Tenant                                          | The service tenant<br>corresponding to the<br>Account-Container used by<br>Swiftstack.        |
|                                                                                                    | Reseller Prefix                                       | Reseller_prefix as configured<br>for Keysone Auth,AuthToken<br>support in Swiftstack E.g KEY_ |
|                                                                                                    | Admin Password                                        | swiftstack_admin_password                                                                     |
|                                                                                                    | Protocol                                              | http or https                                                                                 |

| Name                                                                                                    |                                    | Description                                          |                                                                                               |  |  |  |
|----------------------------------------------------------------------------------------------------|------------------------------------|------------------------------------------------------|-----------------------------------------------------------------------------------------------|--|--|--|
| APICINFO tab is available in Openstack setup,<br>when the Tenant type ACI/VLAN is selected in<br>blueprint initial setup.<br>Note When ACI/VLAN is selected then ToR<br>switch from initial setup is mandatory. |                                    | Name                                                 | Description                                                                                   |  |  |  |
|                                                                                                    |                                    | APIC Hosts field                                     | Enter host input. Example:<br><ip1 host1>:[port] . max of 3,<br/>min of 1, not 2;</ip1 host1> |  |  |  |
|                                                                                                    |                                    | apic_username field                                  | Enter a string format.                                                                        |  |  |  |
|                                                                                                    |                                    | apic_password filed                                  | Enter Password.                                                                               |  |  |  |
|                                                                                                    | apic_system_id field               | Enter input as string. Max length 8.                 |                                                                                               |  |  |  |
|                                                                                                    |                                    | apic_resource_prefix field                           | Enter string max length 6.                                                                    |  |  |  |
|                                                                                                    | apic_tep_address_ pool field       | Allowed only 10.0.0/16                               |                                                                                               |  |  |  |
|                                                                                                    | multiclass_address_pool field      | Allowed only 225.0.0.0/15                            |                                                                                               |  |  |  |
|                                                                                                    | apic_pod_id field                  | Enter integer(1- 65535)                              |                                                                                               |  |  |  |
|                                                                                                    |                                    | apic_installer_tenant field                          | Enter String, max length 32                                                                   |  |  |  |
|                                                                                                    |                                    | apic_installer_vrf field                             | Enter String, max length 32                                                                   |  |  |  |
|                                                                                                    |                                    | api_l3out_network field                              | Enter String, max length 32                                                                   |  |  |  |
| VTS tab is available in Openstack setup, when<br>Tenant Type is VTS/VLAN selected.                                                                                                    |                                    | Name                                                 | Description                                                                                   |  |  |  |
| If vts day                                                                                                    | 0 is enabled then SSH username and | VTS Day0 (checkbox)                                  | True or false default is false.                                                               |  |  |  |
| SSH password is mandatory.<br>If SSH_username is input present then SSH                                                                                                    | VTS User name                      | Enter as string does not contain special characters. |                                                                                               |  |  |  |
| password                                                                                                    | l is mandatory vice-versa          | VTS Password                                         | Enter password                                                                                |  |  |  |
|                                                                                                    |                                    | VTS NCS IP                                           | Enter IP Address format.                                                                      |  |  |  |
|                                                                                                    |                                    | VTC SSH Username                                     | Enter a string                                                                                |  |  |  |
|                                                                                                    |                                    | VTC SHH Password                                     | Enter password                                                                                |  |  |  |

#### **j.** For SolidFire, enter the following:

| Name | Description |
|------|-------------|
|      |             |

| SolidFire is visible for configuration on day0<br>SolidFire is not allowed as a day-2 deployment option |    | Create Blueprint        | configurati  | on                      |           |             |      |              |
|----------------------------------------------------------------------------------------------------|----|-------------------------|--------------|-------------------------|-----------|-------------|------|--------------|
| SolidFire is always available with CEPH.                                                                |    | Biveprint Initial Setup | Physical Sen | OpenStack Setup         |           |             |      |              |
|                                                                                                    | >  | 🗙 на Ртоку              | 🖌 Keystore   | ✓ Nestron               | 🗸 арн     | 🖌 Glance    | > ~  | Cinder       |
|                                                                                                    |    | Cluster MVP *           |              |                         |           |             | 0    | Cluster SVIP |
|                                                                                                    |    | 172.23.105.217          |              |                         |           |             | -    | 10.3.3.53    |
|                                                                                                    |    | Admin Username *        |              |                         |           |             |      | Admin Pass   |
|                                                                                                    | 11 | Cluster MV<br>ïeld      | IP I         | Management I            | P of Soli | dFire clus  | ter. |              |
|                                                                                                    |    | Cluster SVII            | P field      | Storage VIP o           | of SolidF | ire cluster | :    |              |
|                                                                                                    | 1  | Admin User              | name         | Admin user of           | n SolidF  | ire cluster |      |              |
|                                                                                                    | 1  | Admin Pass              |              | Admin passw<br>eluster. | ord on S  | olidFire    |      |              |

**k.** If **Syslog Export** or **NFVBENCH** is selected in **Blueprint Initial Setup** Page, then **Services Setup** page will be enabled for user to view. Following are the options under **Services Setup** Tab:

| Name          | Description                                                                                                    |  |  |  |  |  |  |  |
|---------------|----------------------------------------------------------------------------------------------------|--|--|--|--|--|--|--|
| Syslog Export | Following are the options for Syslog Settings:                                                                                                    |  |  |  |  |  |  |  |
|               | User can add maximum of three entries.                                                                                                    |  |  |  |  |  |  |  |
|               | To add new SysLog information, click on Add SysLog button, fill all the require information listed below and hit Save button.                                                  |  |  |  |  |  |  |  |
|               | Burgenie Instal Setup Physical Setup OpenStack Setup Services Setup                                                                                                    |  |  |  |  |  |  |  |
|               | Systop Export O                                                                                                    |  |  |  |  |  |  |  |
|               | Remote host "Protocol " Facility " Sevenity " Port " Clients " Action "                                                                                                    |  |  |  |  |  |  |  |
|               | 1.1.1.1         udp         local5         debug         514         ELK         X           22.2.2         udp         local5         debug         514         ELK         X |  |  |  |  |  |  |  |
|               |                                                                                                    |  |  |  |  |  |  |  |
|               | Remote Host         Enter Syslog IP address.                                                                                                    |  |  |  |  |  |  |  |
|               | Protocol Only UDP is supported.                                                                                                    |  |  |  |  |  |  |  |
|               | Facility   Defaults to local5.                                                                                                    |  |  |  |  |  |  |  |
|               | Severity Defaults to debug.                                                                                                    |  |  |  |  |  |  |  |
|               | Clients Defaults to ELK.                                                                                                    |  |  |  |  |  |  |  |
|               | Port Defaults to 514 but can be modified by the User.                                                                                                    |  |  |  |  |  |  |  |

| Name     | Description                                                                                                    |               |                                                                       |   |  |  |  |
|----------|----------------------------------------------------------------------------------------------------|---------------|-----------------------------------------------------------------------|---|--|--|--|
| NFVBENCH | NFVBENCH enable checkbox by default isfalse.                                                                                                    |               |                                                                       |   |  |  |  |
|          | Add ToR information c                                                                                                    | onnect to Swi | tch:                                                                  |   |  |  |  |
|          | Bueprint Initial Setup Physical Setup OpenD                                                                                                    | lack Setup    |                                                                       |   |  |  |  |
|          | V NOVERNOL                                                                                                    |               |                                                                       |   |  |  |  |
|          | a Enable                                                                                                    |               |                                                                       |   |  |  |  |
|          | Add for info connected to switch:<br>Select YOR Switches *                                                                                                    |               | Switch- 113-10037295-2 *                                              | 0 |  |  |  |
|          | TOR Buildes                                                                                                    |               | eth1/33,eth1/34                                                       |   |  |  |  |
|          | H H T ZI P H                                                                                                    |               |                                                                       |   |  |  |  |
|          | NG Ports:<br>INT1                                                                                                    | •             | INT2                                                                  | 0 |  |  |  |
|          | 1<br>NO Skit                                                                                                    |               | 2                                                                     |   |  |  |  |
|          | 2                                                                                                    |               |                                                                       |   |  |  |  |
|          |                                                                                                    | ber. For Exam | the Switch name.<br>nple: eth1/5 . VTEP VL<br>: Enter 2 different VLA |   |  |  |  |
|          |                                                                                                    |               | onal input. Enter the 2 gagement node used for                        |   |  |  |  |
|          | NIC Slot: Optional input, should be in the range of 1-6, indicates which I to use in case there are multiple NICs. If nic_slot is defined, then nic_pot has to be defined and vice-versa. |               |                                                                       |   |  |  |  |
|          | Enable the checkbox to set it as True. By default, it is <b>False</b> .                                                                                                    |               |                                                                       |   |  |  |  |

**Step 4** Click **Offlinevalidation**, to initiate an offline validation of the Blueprint.

**Step 5** Blueprint can also be created using an **Upload functionality**:

- In Blueprint Initial Setup.
- Click Browse in the blueprint initial setup.
- Select the YAML file you want to upload.
- Click Select button.
- Clicking on load button in the Insight UI Application. All the fields present in the YAML file would be uploaded to the respective fields in UI.
- Enter the name of the Blueprint (Make sure you enter unique name while saving Blueprints. There would be no two Blueprints with same name.)
- Click Offline Validation.
- If all the mandatory fields in the UI are populated, then Offline Validation of the Blueprint will start else a pop up would be visible which will inform which section of Blueprint Creation has a missing information error.

- On Validation Success of Blueprint Save Blueprint button will be enabled with Cancel button
- A pop up will be generated asking to initiate the deployment with **Blueprint Name** and the stages you need to run.

On Validation Failure of Blueprint Cancel button will be enabled.

Once the **Offlinevalidation** is successful, **Save** option will be enabled which will redirect you to the Blueprint Management Page.

The wizard advances to the Blueprint Management page. On the Blueprint Management page you can select the recently added valid Blueprint and click **Install** button which is disabled by default.

A pop up will be generated asking to initiate the deployment with Blueprint Name and the stages you need to run.

By default all stages are selected but you can also do an incremented install.

In case of Incremented Install you should select stages in the order. For Example: If you select **Validation Stage** then the 2<sup>nd</sup> stage Management Node Orchestration will be enabled. You cannot skip stages and run a deployment.

Once you click Proceed the Cloud Deployment would be initiated and the progress can be viewed from "Dashboard".

Note Once the Blueprint is in Active State, the Post-Install features listed in Navigation Bar will changed to Active stage.

# **Post Installation Features for Active Blueprint**

This option is only available to a pod, which is successfully deployed. There are multiple sublinks available to manage the day-n operation of the pod. However, often Insight cross-launches the relevant services, through delegating the actual rendering to the individual services.

### Monitoring the Pod

Cisco VIM uses ELK (elasticsearch, logstash and Kibana) to monitor the OpenStack services, by cross-launching the Kibana dashboard.

To cross launch Kibana, complete the following instructions:

| Step 1 Login as POD User | Step 1 | Login as P | I GOY | Jser. |
|--------------------------|--------|------------|-------|-------|
|--------------------------|--------|------------|-------|-------|

- Step 2 Naviagte to POD.
- Step 3 Navigate to Post-install
- Step 4 Click Monitoring

The **Authentication Required** browser pop up is displayed.

- **Step 5** Enter the **username** as admin.
- Step 6 Enter the ELK\_PASSWORD password obtained from /root/installer-<tagid>/openstack-configs/secrets.yaml in the management node. Kibana is launched in an I-Frame

**Note** Click **Click here to view Kibana logs in new tab** link to view Kibana Logs in a new tab.

## **Cross Launching Horizon**

Horizon is the canonical implementation of Openstack's Dashboard, which provides a web based user interface to OpenStack services including Nova, Swift and, Keystone.

 Step 1
 In the Navigation pane, click Post-Install > Horizon.

 Step 2
 Click Click here to view Horizon logs in new tab.

 You will be redirected to Horizon landing page in a new tab.

## **NFVI Monitoring**

NFVI monitoring is a Cross launch browser same as Horizon. NFVI monitoring link is available in the post install only if the setupdata has NFVI Monitoring configuration during the cloud deployment which basically pings the monitoring and checks status of **Collector VM1 Info** and **Collector VM2 Info**.

- Step 1 Login as POD User.
- **Step 2** Naviagte to **POD**.
- Step 3 Navigate to Post-install
- Step 4 Click Reconfigure.
- Step 5 Click NFVI Monitoring
- **Step 6** Click the link **Click here to view NFVI monitoring.**

You will be redirected to NFVI monitoring page

## **Run VMTP**

VIM 2.0, provides an integrated data and control plan test tool (called VMTP).VMTP helps you to test the cloud at any given time.

Run VMTP is divided in two sections:

- **Results for Auto Run**: Auto run shows the results of VMTP which was run during the cloud deployment (Blueprint Installation).
- Results for Manual Run: To run VMTP on demand click Run VMTP.

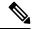

**Note** If VMTP stage was skipped or not-run during Blueprint Installation, this section of POST Install gets disabled for the user.

## **Run CloudPulse**

In VIM, we provide an integrated tool, called Cloud Pulse, that periodically checks the cloud services endpoint. The results of these tests are reflected under the Cloud Pulse link. You can also run these API endpoint tests on demand, and fetch the result of these tests by refreshing the table.

Endpoints Tests:

- 1. cinder\_endpoint
- 2. glace\_endpoint
- 3. keystone\_endpoint
- 4. nova\_endpoint
- 5. neutron\_endpoint
- 6. all\_endpoint\_tests

Operator Tests:

- 1. rabbitmq\_check
- 2. galera\_check
- 3. ceph\_check
- 4. node\_check
- 5. docker\_check
- 6. all\_operator\_tests

## **Run NFVbench**

You can execute **Run NFV Bench** for **B**and**C** series Pod, through Cisco VIM Insight. On a pod running with Cisco VIM, click on the NFVbench link on the NAV-Menu.

You can run either fixed rate test or NDR/PDR test. As the settings and results for the test types differ, the options to run these tests are presented in two tabs, with its own settings and results.

#### NDR/PDR Test

Step 1 Log-in to CISCO VIM Insight.

- Step 2 In the Navigation pane, click Post-Install >Run NFV Bench.
- **Step 3** Click on NDR/PDR test and complete the following fields.

| Name               | Description                                          |  |  |
|--------------------|------------------------------------------------------|--|--|
| Iteration Duration | Select duration from 10 to 60 sec. Default is 20 sec |  |  |
| Frame Size         | Select the correct frame size to run                 |  |  |

| Name | Description                                                                                                    |  |  |
|------|----------------------------------------------------------------------------------------------------|--|--|
|      | Click on Run NDR/PDR test. Once NDR/PDR test is finished it will display each type of test with its own settings and results. |  |  |

#### **Fixed Rate Test**

L

- Step 1 Log in as POD User.
- **Step 2** Navigate to **POD**.
- Step 3 Navigate to Postinstall.
- Step 4 Click Run NFV Bench.
- **Step 5** Click Fixed rate test and complete the following fields.

| Name                | Description                                                                                                    |  |  |
|---------------------|----------------------------------------------------------------------------------------------------|--|--|
| Rate                | Rate: Select right configuration pps or bps from drop down-list and enter values:                                                                                                    |  |  |
|                     | For pps: minimum: 2500pps; maximum: 14500000pps<br>(=14.5Mpps); default: 1000000pps (=1Mpps)<br>For bps: minimum: 1400000bps; maximum:<br>1000000000bps (=10Gbps); default: 1000000000 (=1Gbps) |  |  |
| Iteration Duration  | Select duration from 10-60Sec. Default is 20sec.                                                                                                    |  |  |
|                     | Select duration from 10-60Sec. Default is 20sec.                                                                                                    |  |  |
| Frame Size          | Select the right frame size(64,IMIX,1518) to run.                                                                                                    |  |  |
| Run Fixed Rate Test | Click <b>Run Fixed Rate Test.</b> Once Fixed rate test is finished, it displays each type of test with its own settings and results.                                                            |  |  |

# **POD Management**

One of the key aspects of Cisco VIM is that it provides the ability for the admin to perform pod life-cycle management from a hardware and software perspective. Nodes of a given pod corrupts at times and VIM provides the ability to add, remove or replace nodes, based on the respective roles with some restrictions. Details of pod management will be listed in the admin guide, however as a summary the following operations are allowed on a running pod:

Step 1 Add or Remove Storage Nodes: You can add one node at a time, given that we run Ceph as a distributed storage offering.

**Step 2** Add or Remove Computes Nodes: N-computes nodes can be replaced simultaneously; however at any given point, at least one compute node should be active.

**Step 3 Replace Control Nodes**: We do not support double fault scenarios, replacement of one controller at a time is supported.

## System Update

As part of the lifecycle management of the cloud, VIM has the ability to bring in patches (bug fixes related to code, security, etc.), thereby providing the additional value of seamless cloud management from software perspective. Software update of the cloud is achieved by uploading a valid tar file following initiation of a System Update from the Insight as follows:

- Step 1 Login as POD User.
- **Step 2** Naviagte to **POD**.
- Step 3 Navigate to Post-install
- Step 4 Click System Update.
- Step 5 Click Openstack Password
- Step 6 Click Browse button.
- **Step 7** Select the valid tar file.
- **Step 8** Click **Open** > **Upload and Update**.

Message stating System Update has been initiated will be displayed. Logs front-ended by hyperlink would be visible in the section below before Update Logs to help see the progress of the update. During the software update, all other pod management activities will be disabled. Post-update, normal cloud management will commence.

## **Reconfiguring CIMC Password through Insight**

Update the cimc\_password in the CIMC-COMMON section, and/or the individual cimc\_password for each server and then run the update password option.

To update a password, you need to follow the password rules:

- Must contain at least one lower case letter.
- Must contain at least one upper case letter.
- Must contain at least one digit between 0 to 9.
- One of these special characters !\$#@%^-\_+=\*&
- Your password has to be 8 to 14 characters long.

#### Before you begin

You must have a C-series pod up and running with Cisco VIM to reconfigure CIMC password.

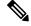

Note

Reconfigure CIMC password section would be disabled if the pod is in failed state as indicated by ciscovim install-status.

- Step 1 Login as POD User.
- Step 2 Naviagte to POD.
- Step 3 Navigate to Post-install
- Step 4 Click Reconfigure.
- Step 5 Click Openstack Password

| Name                     | Description                                                                                            |  |
|--------------------------|----------------------------------------------------------------------------------------------------|--|
| CIMC_COMMON old Password | <b>CIMC_COMMON</b> old password field cannot be edited.                                                |  |
| CIMC-COMMON new Password | Enter new <b>CIMC-COMMON</b> password. Password should be alphanumeric according to the password rule. |  |
| Click Update Password    | Old <b>CIMC-COMMON</b> password will be updated with new <b>CIMC-COMMON</b> password.                  |  |

## **Reconfiguring OpenStack Password**

Cisco VIM has been designed with security to accommodate users password policy.

There are two options to regenerate the Password:

- 1. Regenerate all passwords: Check the Regenerate all passwords checkbox and click Set Password. This automatically regenerates all passwords in alphanumeric format.
- 2. Regenerate single or more password: If you want to set a specific password for any service like Horizon's ADMIN\_USER\_PASSWORD you can add it by doing an inline edit. Double click field under Password and then enter the password which enables **Set Password**.

Note

During the reconfiguration of password, all other pod management activities are disabled. Postupdate, normal cloud management commences.

# **Reconfiguring OpenStack Services, TLS certs and ELK configurations**

Cisco VIM supports the reconfiguration of OpenStack log level services, TLS certificates, and ELK configuration. Listed below are the steps to reconfigure the OpenStack and other services:

- Step 1 Login as POD User.
- **Step 2** Naviagte to **POD.**
- Step 3 Navigate to Post-install
- Step 4 Click Reconfigure OpenStack Config.
- **Step 5** Click on the specific item to be changed and updated; For TLS certificate it is the path to certificate location.

**Step 6** Enter **Set Config** and the process will commence.

During the reconfiguration process, all other pod management activities will be disabled. Post-update, normal cloud management will commence.

### **Reconfiguring Optional Services**

Cisco VIM offers optional services such as heat, NFVbench, CVIM-MON and so on, that can be enabled as post-pod deployment. Optional services can be un-configured as post-deployment in Cisco VIM feature set. These services can be enabled in one-shot or selectively. Listed below are the steps to enable optional services:

- **Step 1** Login as **POD User.**
- **Step 2** Naviagte to **POD**.
- Step 3 Navigate to Post-install
- Step 4 Click Reconfigure Optional Services.
- **Step 5** Choose the right service and update the fields with the right values.
- **Step 6** Enter **Reconfigure** to commence the process.

During the reconfiguration process, all other pod management activities will be disabled. Post-update, normal cloud management will commence. Once reconfigure is initiated than optional feature would be updated in active blueprint. If reconfigure of Optional Services fail in the time of reconfigure process then it is advised to contact CiscoTAC to resolve the situation through CLI.

**Note** All reconfigure operation feature contains repeated deployment true or false.

- Repeated re-deployment true Feature can be re-deployed again.
- Repeated re-deployment false- Deployment of feature allowed only once.

#### **Deployment Status :**

| Optional Features    | Repeated re-deployment Options |
|----------------------|--------------------------------|
| APICINFO             | True                           |
| EXTERNAL_LB_VIP_FQDN | False                          |
| EXTERNAL_LB_VIP_TLS  | False                          |
| INSTALL_MODE         | True                           |
| LDAP                 | True                           |
| NETWORKING           | True                           |
| NFVBENCH             | False                          |
| PODNAME              | False                          |
| PROVIDER_VLAN_RANGES | True                           |

| Optional Features      | Repeated re-deployment Options |
|------------------------|--------------------------------|
| SWIFTSTACK             | True                           |
| SYSLOG_EXPORT_SETTINGS | False                          |
| TENANT_VLAN_RANGES     | True                           |
| TORSWITCHINFO          | False                          |
| VIM_ADMINS             | True                           |
| VMTP                   | False                          |
| VTS_PARAMETERS         | False                          |
| AUTOBACKUP             | ,                              |
|                        | True                           |
| Heat                   | False                          |
| Ceilometer             | False                          |
| HTTP Proxy Server      | True                           |
| HTTPS Proxy Server     | True                           |
| Enable TTY LOGGING     | False                          |
| MGMTNODE_EXTAPI_REACH  | False                          |
| Cobbler                | True                           |
| SNMP                   | True                           |

# **Pod User Administration**

Cisco VIM Insight offers Users (Pod Admin(s) or Pod Users) to manage Users and roles associated with them.

#### **Managing Users**

To add new User

- Step 1 Click Login as POD User.
- Step 2 Navigate to POD User Administration.
- Step 3 Click Manage Users.
- Step 4 Click Add Users to add a new user.
- **Step 5** Complete the following fields in the Add Users page of the Cisco VIM Insight:

| Field Name | Field Description                                                                                                    |
|------------|----------------------------------------------------------------------------------------------------|
| Email ID   | Enter the Email ID of the User.                                                                                             |
| User Name  | Enter the User Name if the User is new. If the User is already registered to the Insight the User-Name gets auto-populated. |
| Role       | Select the Role from the drop-down list.                                                                                    |

Step 6 Click Save.

#### **Managing Roles**

To create a new Role:

- Step 1 Click Log in as POD User.
- **Step 2** Navigate to **Pod User Administration** and click **Manage Roles**. By default you will see a full-pod-access role in the table.
- **Step 3** Click Add Role to create a new role.
- Step 4 Complete the following fields on the Add Roles page in Cisco VIM Insight:

| Field Name  | Field Description                                              |
|-------------|----------------------------------------------------------------|
| Role        | Enter the name of the role.                                    |
| Description | Enter the description of the role.                             |
| Permission  | Check the <b>Permission</b> checkbox to select the permission. |

- **Step 5** Click **Save**. Once, the Blueprint is in an Active state all the permissions are same for C-series and B-series Pods other than Reconfigure CIMC Password which is missing for B-series Pod.
  - **Note** Permissions are divided in the granular level where viewing *Dashboard* is the default role that is added while creating a role.

#### **Managing Root CA Certificate**

You can update the CA Certificate during the registration of the POD. Once, logged in as POD User and if you have the permission to update the certificate you can view under POD User Administration>> Manage Root CA Certificate.

To update the Certificate:

- Step 1 Click Login as POD User
- Step 2 Navigate to POD User Administration>>Manage Root CA certificate.
- **Step 3** Click **Browse** and select the certificate that you want to upload.

#### Step 4 Click Upload.

- If the certificate is Invalid, and does not matches with the certificate on the management node located at (var/www/mercury/mercury-ca.crt) then Insight will revert the certificate which was working previously.
- If the Certificate is valid, Insight will run a management node health check and then update the certificate with the latest one.

Note The CA Certificate which is uploaded should be same as the one which is in the management node.